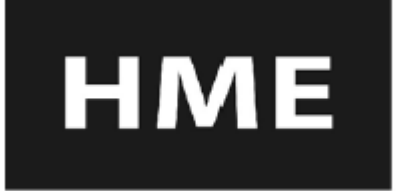

®

# ion IQ

# BASE6100

# 무선 드라이브 스루 오디오 시스템

사용 설명서

**HM Electronics, Inc. 14110 Stowe Drive Poway, CA 92064 USA**

**Phone: 800-848-4468 Fax: 858-552-0172 Website: www.hme.com**

ion|IQ® 는 빠른 서비스를 제공하는 식당에서 주로 사용하는 오디오 시스템입니다. 아래 보여 지는 장비는 ion|IQ® 의 기본 장비입니다. 옵션 장비는 현지 판매자로부터 주문 가능합니다.

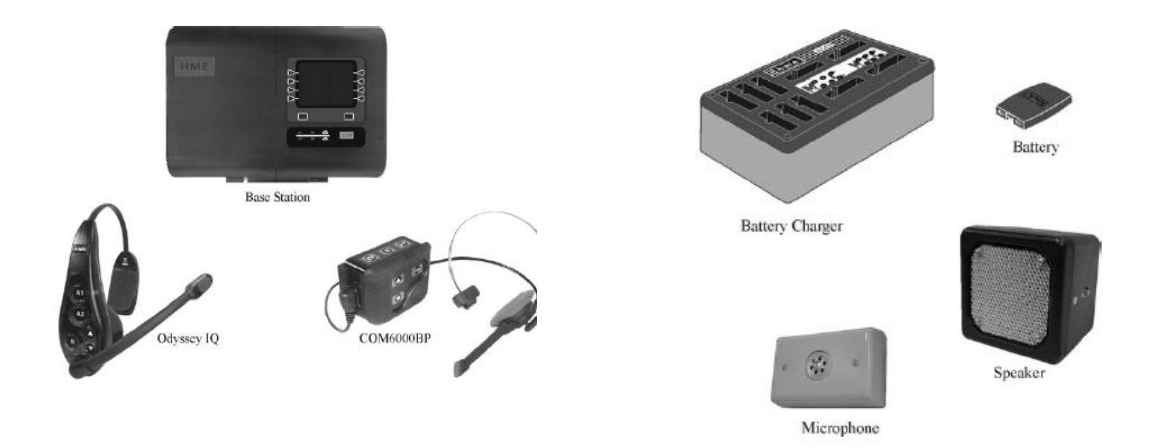

그림 1. ion|IQ® 기본 장비

참고: 구매 당시 매장의 필요에 따라 장비 수량은 달라질 수 있습니다. 아래 목록에서 추가 장비 구매가 가능합니다.

#### 옵션 장비

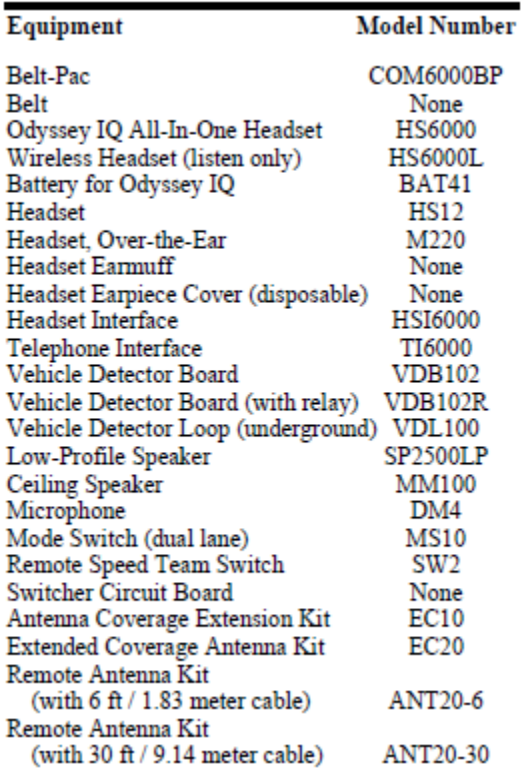

HM.Electronic,Inc.는영문의오역으로인한설치및운영상의에러로인한오작동에챀임을지지않습니다

© 2013 HM Electronics, Inc.

HM Electronics,Inc.는HME의로고와제품명을특허상표로등록하고있으며. 그모든권한을보유합니다.

# 기지국

드라이브 스루 오시오 시스템의 모든 기능은 기지국을 통해 전달됩니다. 말하자면 ion|IQ® 의 전자 심장이나 마찬가지입니다. 기지국의 외관은 그림 2 및 3과 같습니다. 내부 모습은 그림 11을 참조하십시오.

# 전면 패널

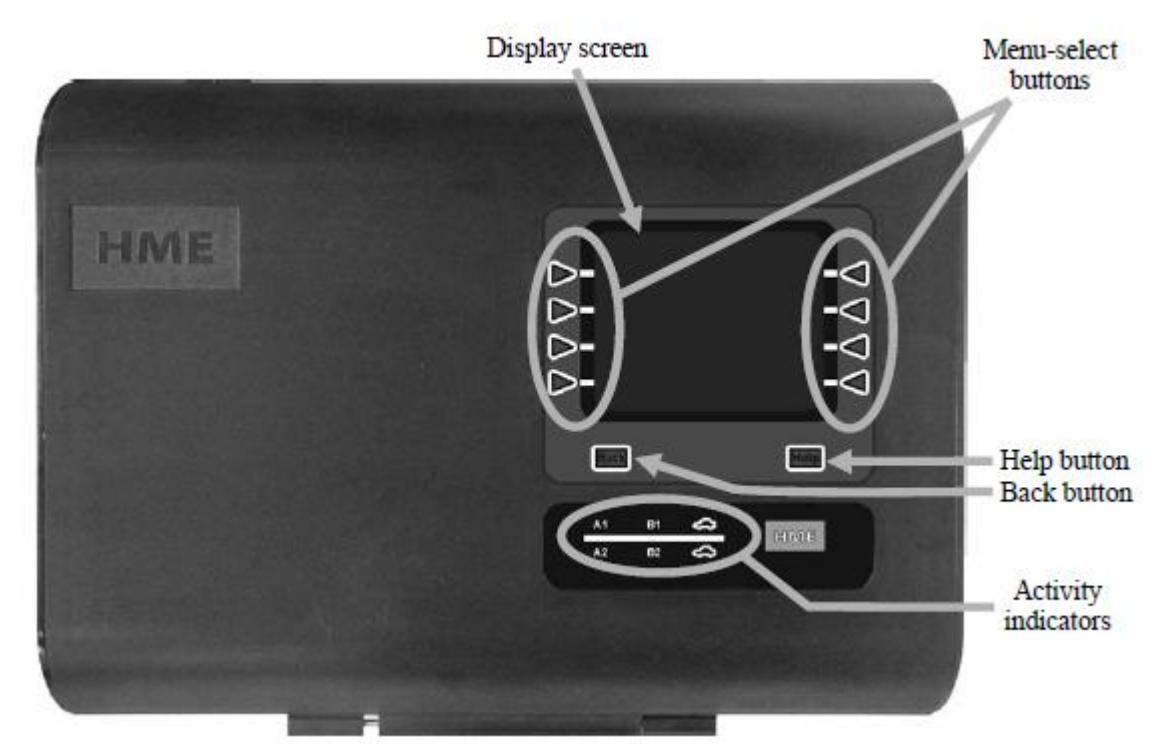

그림 2: 기지국 전면 패널

• 디스플레이 화면에서는 인스톨러 셋업과 일반 작업 옵션에 대한 모든 메뉴 선택이 가능합니 다. 버튼을 눌러 다른 디스플레이를 선택할 때까지 상태 디스플레이가 기지국에 표시됩니다.

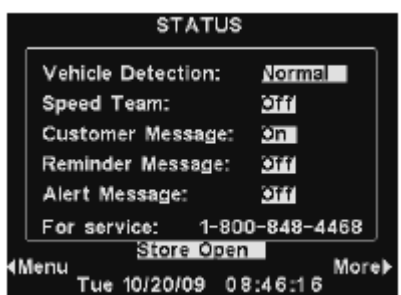

참고: 버튼을 계속 누르지 않으면 상태 디스플레이가 꺼질 것입니다. 아무 버튼이나 누르면 다시 켜 집니다.

- 메뉴 선택 버튼은 디스플레이 화면의 메뉴를 선택할 수 있습니다.
- 도움말 버튼을 누르면 문제가 발생했을 시 정보를 확인할 수 있습니다.
- 뒤로 가기 버튼은 이전 메뉴 디스플레이로 돌아갈 수 있습니다.
- 활동 표시등은 다음과 같이 점등합니다.

Above the line– Lane 1 활동 (싱글 또는 듀얼 레인 작동)

싱글 레인 작동에서 헤드셋의 버튼을 누르거나 듀얼 레인 작동에서 Lane 1 헤드셋의 버튼을 눌렀을 경우 A1이 점등합니다. 싱글 레인 작동에서 헤드셋의 버튼을 누르거나 듀얼 레인 작동에서 Lane 1 헤드셋의 버튼을 눌렀을 경우 B1이 점등합니다. 싱글 레인 작동에서 메뉴 보드에 차량이 있거나 듀얼 레인 작동에서 Lane 1 메뉴 보드에 차 량이 있을 경우 car above the line이 점등합니다.

Below the line – Lane 2 활동 (듀얼 레인 작동만 해당)

Lane 2 헤드셋에서 A 버튼을 눌렀을 경우 A2가 점등합니다.

Lane 2 헤드셋에서 B 버튼을 눌렀을 경우 B2가 점등합니다.

#### 후면 및 측면 패널

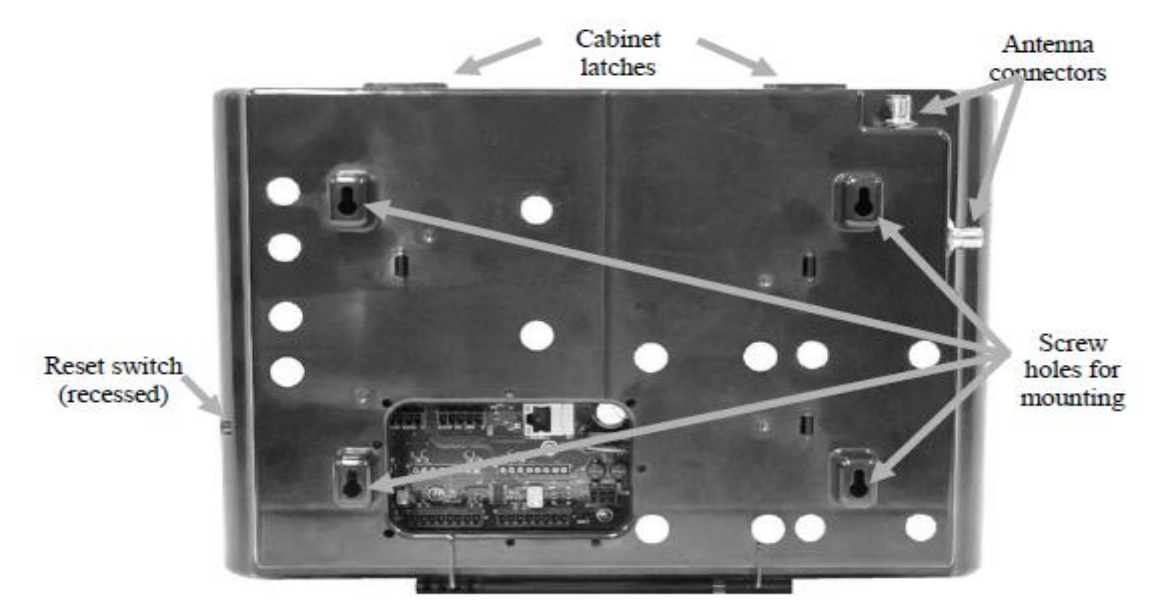

그림 3. 기지국 후면 패널

- 캐비닛 상부에 있는 캐비닛 걸쇠를 둘 다 동시에 눌렀을 경우, 캐비닛을 앞쪽으로 잡아당기 면 열립니다.
- 안테나 커넥터는 동봉된 안테나를 나사로 장착하기 위한 것입니다.
- 4개의 나사 구멍은 기지국을 벽에 설치할 때 사용합니다.
- 기지국 측면에 있는 리셋 스위치는 기지국을 다시 시작할 때 사용합니다.

# 헤드셋

# 특징 및 컨트롤

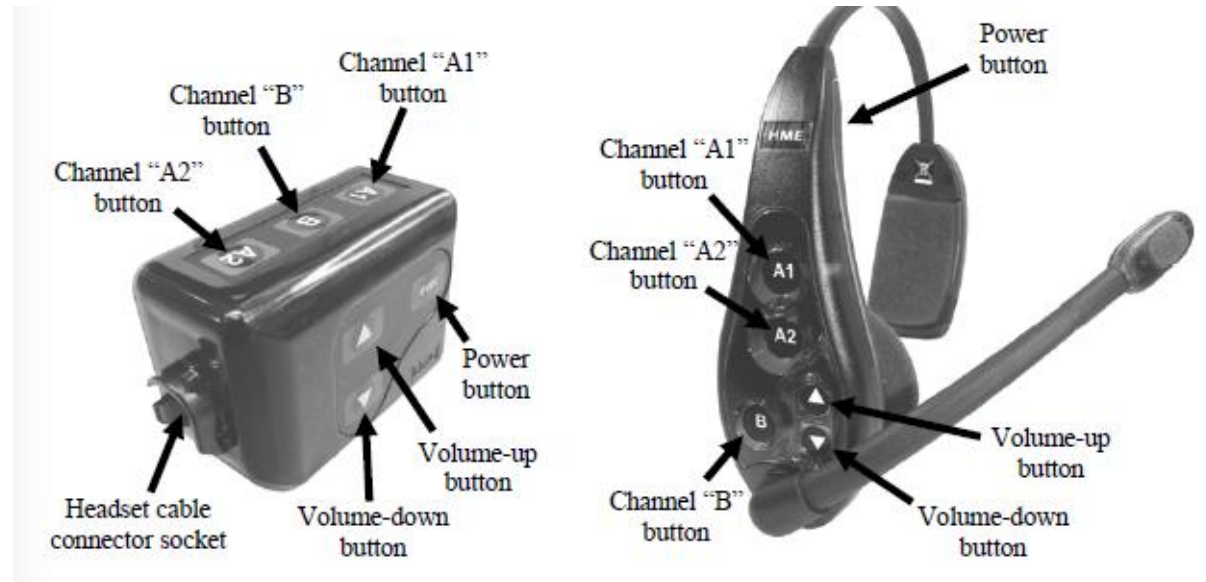

그림 4. 헤드셋 컨트롤

# 헤드셋 착용 방법

- 마이크가 입의 오른쪽 또는 왼쪽에 오도록 헤드셋을 착용하십시오.
- 헤드밴드와 마이크 붐을 조절하십시오.
- 헤드셋과 함께 벨트팩을 사용하실 경우, 벨트 또는 허리 밴드의 왼쪽 또는 오른쪽에 벨트 팩을 착용하십시오. 헤드셋 케이블에 있는 클립을 셔츠와 칼라 뒤쪽에 꽂으십시오.

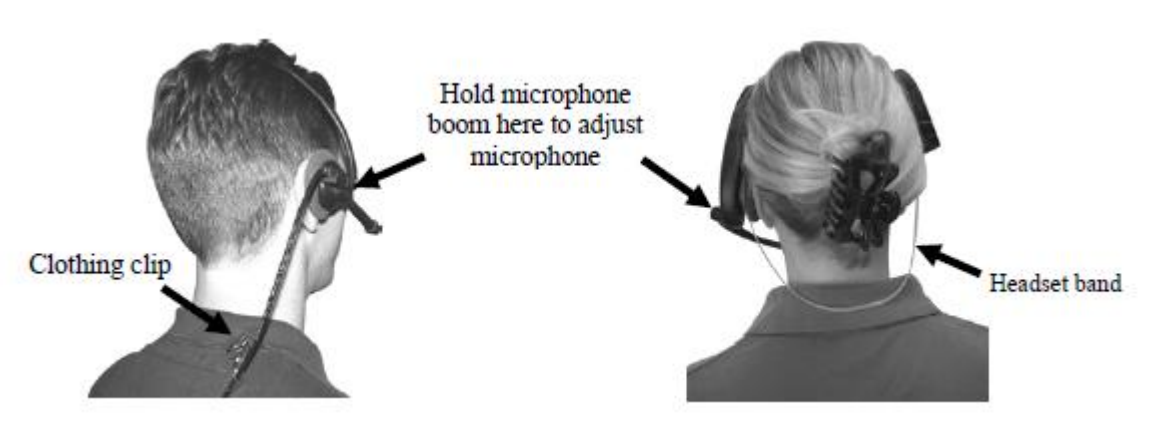

그림 5. 헤드셋의 올바른 착용 법

#### 헤드셋 컨트롤 사용법

헤드셋 컨트롤 버튼을 강하게 누르면 활성화 됩니다. 손톱이 아니라 손끝을 사용해서 버튼 을 누르십시오. 4 페이지의 그림 4를 참조하십시오.

#### 전원 on/off

- 전원 켜기 PWR 버튼을 눌렀다 떼십시오. "belt-pac #, battery full/half/low"라는 음성이 들리 며 벨트 팩의 A1 및 A2 버튼 옆에 있는 빨간색 전원 표시등이 점등할 것입니다. 잠시 후에 하나의 표시등이 꺼지고 다른 하나가 녹색으로 변할 것입니다. "Lane 1 (Lane 2)"라는 음성이 들릴 것입니다. 녹색 표시등은 헤드셋의 사용 준비가 완료되었다는 뜻입니다. 듀얼 레인 작 동에서는 A1 옆에 있는 녹색 표시등은 Lan1의 준비를 표시하며 A2 옆에 있는 녹색 표시등 은 Lane 2의 준비를 의미합니다.
- 전원 끄기 PWR 버튼을 약 2초 동안 누르십시오. "belt-pac off" 또는 "headset off"라는 음성 이 들리며 전원 표시등이 꺼질 것입니다.

#### 볼륨 up/down

- 볼륨 up 조절 볼륨 업 버튼을 눌렀다 떼십시오. 이 버튼을 누를 때마다 볼륨이 올라가면서 점점 큰 삐 소리가 들릴 것입니다. 최고 볼륨까지 올라가면 "maximum"이라는 음성이 들릴 것 입니다. 계속 볼륨 업 버튼을 누르면 버튼에서 손을 뗄 때까지 "maximum"이 반복됩니다.
- 볼륨 down 조절 볼륨다운 버튼을 눌렀다 떼십시오. 이 버튼을 누를 때마다 볼륨이 내려가면 서 점점 작은 삐 소리가 들릴 것입니다 최저 볼륨까지 내려가면 낮은 삐 소리가 두 번 들릴 것입니다. 볼륨다운 버튼을 계속 누른 채로 있으면 최저 볼륨에 이를 때까지 점점 작은 삐 소 리가 들립니다. 볼륨다운 버튼에서 손을 뗄 때까지 낮은 삐 소리가 두 번씩 반복됩니다.

#### 헤드셋 등록

ion|IQ® 의 설치 중에, 각 헤드폰은 기지국과 사용할 수 있도록 등록되었습니다. 기지국은 등 록된 헤드셋의 전원이 켜질 때 모두 인식하며, 비슷한 주파수에서 작동하는 다른 전자 장비 와 헤드셋을 구별할 수 있습니다.

최대 15개의 헤드셋을 등록할 수 있습니다. 하나를 교체할 경우, 사용하기 전에 새로 등록해 야 합니다. 헤드셋을 교체할 경우, 기존의 것이 메모리에 남아 있습니다. 메모리 저장 가능 한 최대 수인 15개가 초과되면 기지국 디스플레이는 0개의 헤드셋을 등록할 수 있다고 표시 할 것입니다. 이럴 경우, 사용하지 않는 헤드셋을 모두 삭제하거나 현재 등록을 모두 삭제할 수 있습니다. 사용하지 않는 헤드셋을 모두 삭제할 경우, 새로운 등록을 시작할 수 있습니다. 모든 현재 등록을 삭제할 경우, 활성화 헤드폰을 모두 다시 등록해야 합니다. 각 활성화 헤 드셋은 동일한 방법으로 한 번에 하나씩 등록 가능합니다.

참고: 현재 등록되어 있는 헤드셋의 전원을 모두 켜놓지 않으면 비활성화 헤드셋을 삭제할 때 등록 최소됩니다.

#### 다음과 같이 각 헤드셋을 등록하십시오.

- 등록할 헤드셋의 전원을 모두 끄고 기지국의 전원은 켜놓으십시오. 다른 헤드셋은 켜놓거나 꺼놓아도 됩니다.
- 기지국의 상태 디스플레이에서 메뉴 버튼을 누르십시오.

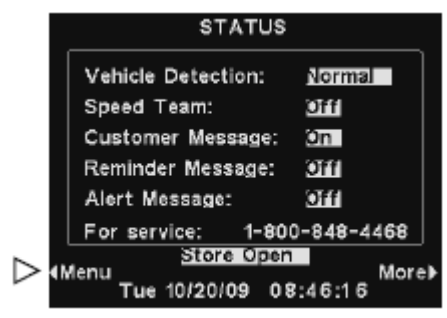

- 메인 메뉴에서 등록 버튼을 누릅니다.
- 참고: 헤드셋을 등록할 때는 기지국에서 1.83미터 내에 있어야 합니다.

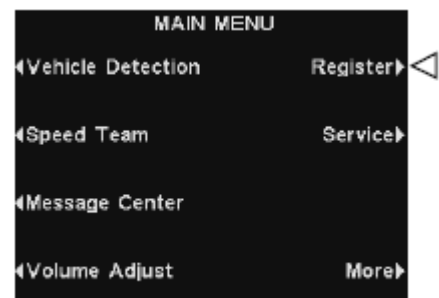

- Clear Inactive 버튼을 누르면, 켜져 있지 않은 헤드셋을 등록 취소하게 됩니다.
- Clear All 버튼을 누르면, 기지국에 등록되어 있는 모든 헤드셋을 등록 취소하게 됩니다.

참고: 등록을 완료하기 전 경고 메시지가 뜨면서 그만둘지, 계속할지 결정할 수 있습니다.

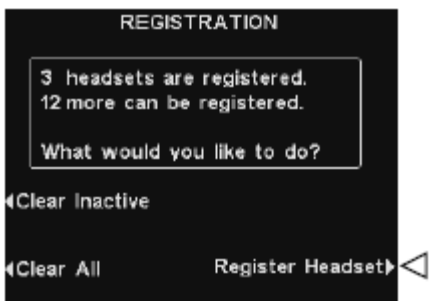

헤드셋을 등록하려면 Registration 디스플레이에 있는 Register Headset 버튼을 누르십시오.

To Register Headset 디스플레이에서 박스 안의 설명에 따르십시오.

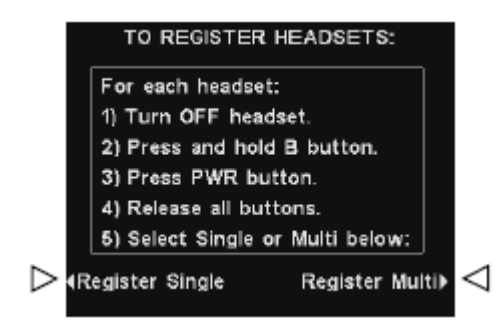

#### 등록할 각 헤드폰에 다음과 같이 하십시오.

- 헤드셋의 전원을 끄십시오.
- 헤드셋의 B 버튼을 누른 채로 전원 버튼을 누르십시오.
- 두 버튼에서 손을 뗍니다
- 하나의 헤드셋만을 등록할 경우 기지국 To Register Headset 디스플레이에서 Register Single 버튼을 누르십시오.
- 하나 이상의 헤드셋을 등록할 경우 To Register Headset 디스플레이에서 Register Multi 버튼 을 누르고 나머지 헤드폰 등록을 계속하십시오.

#### 각 등록이 성공적으로 완료되면:

 이 헤드셋에 지정된 ID 번호가 표시됩니다. ID 번호는 0에서 9까지, A, b, C, d, E와 같이 순서 대로 지정됩니다.

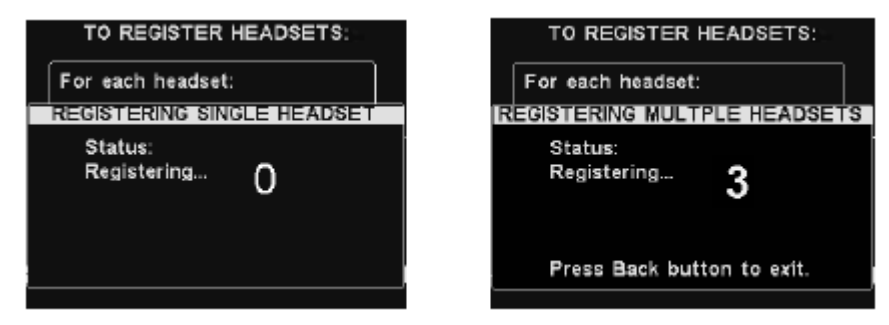

- 헤드셋 등록을 완료한 후에 뒤로 가기 버튼을 누르면 등록 모드에서 나갈 수 있습니다. 메 인 메뉴 또는 상태 디스플레이로 돌아갈 때까지 뒤로 가기 버튼을 누르면 됩니다.
- 헤드셋의 전원 표시등은 녹색으로 유지될 것입니다.

# 헤드폰 등록에 문제가 있을 경우

미국에 계실 경우 HME 고객 지원 센터 1-800-848-4468으로 문의하십시오. 그 외 국가는 HME 현지 판매자에게 문의하십시오.

#### 배터리 제거 및 교체

#### COM6000BP 벨트팩 배터리

#### 배터리를 교체하려면:

벨트팩 전원을 켰을 때 배터리가 약하면 "Battery low" 음성이 들릴 것입니다. 작동 중에 배터리가 약해지면 "Change battery" 라는 음성이 들릴 것입니다. 이럴 경 벨트 팩을 파우치에서 꺼내 화살표 방향으로 베터리 걸림쇠를 밀어주십시오. 걸림쇠 옆에 있는 배터리의 그림 6. 벨트팩 배터리 걸림쇠 끝을잡아 당겨 벨트팩에서 꺼내거나 벨트팩을 뒤로 뒤집어서배터리를 손으로 받으십시오.

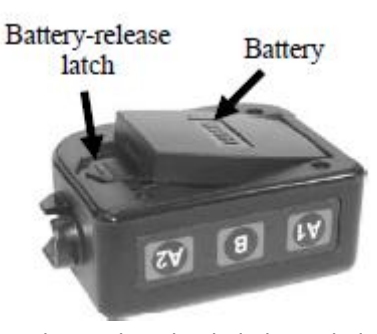

#### 배터리를 교체하려면:

벨트팩의 배터리를 교체할 때, 금속 부분이 있는 배터리의 끝이 올바른 방향이 되게 하여 벨트팩의 배터리 홀더 안에 넣으십시오. 딸깍 소리가 날 때까지 배터리의 윗부분을 배터리 홀더 안에 조심스럽게 눌러주십시오.

#### Odyssey IQ 헤드셋 배터리

#### 배터리를 교체하려면:

배터리가 약해지면 "Change battery"라는 음성이 들릴 것입니다. 이럴 경우, 걸림쇠를 밀고 배터리를 꺼내주십시오.

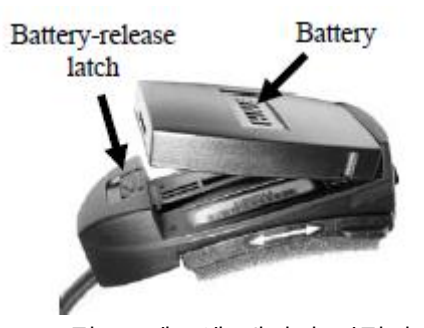

그림 7. 헤드셋 배터리 걸림쇠

#### 배터리를 교체하려면:

헤드셋에 있는 배터리를 교체하려면 헤드셋에 있는 배터리 홀더에 금속부분이 있는 배터리 의 끝이 올바른 방향이 되게 하여 넣으십시오. 딸깍 소리가 날 때까지 배터리의 윗부분을 배터리 홀더 안에 조심스럽게 눌러주십시오.

배터리를 재충전하십시오.

#### 배터리 충전기

한번에 최대 4개까지 배터리를 충전기에서 충전할 수 있습니다. 충전 시간은 약 2.5시간입니 다. 각 충전 포트에 있는 배터리 상태 표시등은 아래에 설명되어 있습니다. 배터리 보관 포 트에 최대 6개의 완충 배터리를 보관할 수 있습니다.

- 포트가 비어 있으면 각 충전 포트 옆에 있는 노란색 표시등이 점등합니다.
- 딸깍 소리가 날 때까지 4개의 충전 포트 중 하나에 배터리를 삽입하십시오.
- 충전 포트 안의 배터리 옆에 노란색 표시등이 점등하면 충전이 실패했다는 뜻입니다. 배터 리 충전기 측면에 있는 설명에 따르십시오.
- 충전 포트 안에 있는 배터리 옆에 노란색 표시등이 깜박이면 충전 대기 중이라는 뜻이며 배 터리가 너무 뜨겁다는 걸을 의미합니다. 실내 온도를 낮추거나 충전기를 시원한 곳으로 옮 기십시오.
- 배터리가 충전 중일 때는 충전 포트 안에 있는 배터리 옆의 빨간색 충전 표시등이 점등합니 다.
- 배터리가 완충되면 충전기 포트 안의 배터리 옆의 녹색 준비 표시등이 점등합니다.
- 완충된 배터리는 보관 포트에 보관하십시오.

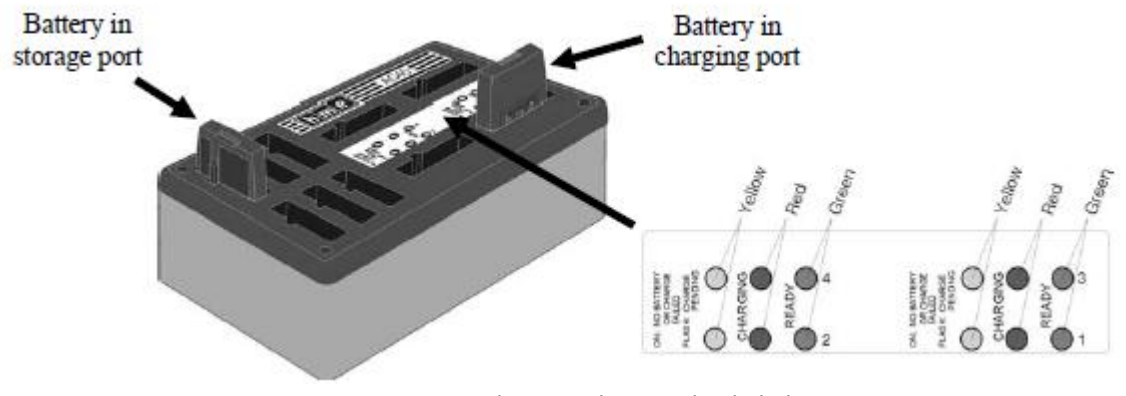

그림 8. 충전기 속의 배터리

주의:

녹색 준비 표시등이 점등할 때까지 충전기에서 배터리를 꺼내지 마십시오. 충전기가 리셋되어 충전 사이클이 시작됩니다.

**ion|IQ**® 작동

풀 듀플렉스 시스템은 HF, AHF, PTT 작동을 지원합니다. 일반적인 전화 대화처럼 통신을 동 시에 수신 및 송신할 수 있습니다. AHF 모드에서는 고객이 드라이브 스루 레인에 들어오면 송신 및 수신이 자동으로 활성화됩니다. HF 모드에서는 헤드셋의 A 버튼 중 하나를 눌렀다 떼면 송신 뭋 수신이 활성화됩니다. PTT 모드에서는 오퍼레이터가 고객과 이야기하는 동안 헤드셋의 A 버튼 중 하나를 누르고 있어야 합니다. 하프 듀플렉스 시스템은 PTT 모드만 지 원합니다. 오퍼레이터가 고객과 대화를 하려면 헤드셋의 A 버튼 중 하나를 누르고 있어야 합니다. 오퍼레이터가 전송하는 중에는 고객의 목소리는 들리지 않습니다. 싱글 레인 작동에서는, 고객이 드라이브 스루 레인에 들어오면 헤드셋에 삐 소리가 한 번

들립니다. 듀얼 레인 작동에서는 고객이 Lane1에 도착하면 헤드셋에서 삐 소리가 한번 들립 니다. Lane2에 도착하면 삐 소리가 두 번 들립니다. 싱글 레인 또는 듀얼 레인 매장의 경우 다음 페이지의 설명을 참조하십시오.

#### 헤드셋 큐의 언어 변경

헤드셋에서 들리는 큐의 언어를 영어에서 스페인어, 프랑스어로 변경하거나 다시 영어로 변 경하고 싶을 경우, 헤드폰의 전원이 꺼진 상태에서 볼륨 다운 버튼과 A1 버튼을 누른 상태 에서 전원 버튼을 누르십시오. 전원이 켜지면 헤드셋에 들리는 큐의 언어가 변경됩니다.

#### 헤드셋 상태 확인

헤드셋 상태를 확인하려면 헤드셋이 꺼진 상태에서 볼륨 다운 버튼과 A2 버튼을 누른 상태 에서 PWR 버튼을 누르십시오. 전원이 켜지면 헤드셋에서 상태 메시지가 들릴 것입니다.

#### 싱글 레인 작동

#### 핸즈 프리 (HF) 모드

- 전원이 꺼진 상태에서 볼륨 업 버튼과 B 버튼을 누른 상태에서 전원 버튼을 눌렀다 떼면 HF 모드로 전원이 켜집니다. 헤드셋이 이 설정을 기억합니다.
- 고객이 드라이브 스루 레인에 들어오면 헤드셋에서 한번의 삐 소리가 들리고 스피커 또는 메뉴 보드 앞에 있는 고객이 들릴 것입니다.
- A1 또는 A2 버튼을 눌렀다 떼면 고객과 대화할 수 있습니다.
- A1, A2 또는 B 버튼을 눌렀다 떼면 고객과의 통신이 끊깁니다.
- A1 또는 A2 버튼을 눌렀다 떼면 고객과 다시 대화할 수 있습니다.
- 볼륨 업, 다운 버튼을 사용하여 헤드셋으로 들리는 고객의 목소리 크기를 조절할 수 있습니 다.
- 고객이 스피커 포스트 또는 메뉴 보드에서 멀어지면 헤드셋이 전송을 중단합니다.

#### 오토 핸즈 프리 (AHF) 모드

- 전원이 꺼진 상태에서 볼륨 업 버튼과 A1 버튼을 누른 상태에서 전원 버튼을 눌렀다 떼면 AHF 모드로 전원을 켤 수 있습니다.
- 고객이 드라이브 스루 레인에 들어오면 헤드셋에서 한번의 삐 소리가 들리고 스피커 또는 메뉴 보드 앞에 있는 고객이 들릴 것입니다.
- 버튼을 누르지 않고도 고객과 대화할 수 있습니다.
- A1, A2 또는 B 버튼을 눌렀다 떼면 고객과의 통신이 끊깁니다.
- A1 또는 A2 버튼을 눌렀다 떼면 고객과 다시 대화할 수 있습니다.
- 볼륨 업, 다운 버튼을 사용하여 헤드셋으로 들리는 고객의 목소리 크기를 조절할 수 있습니 다
- 고객이 스피커 포스트 또는 메뉴 보드에서 멀어지면 헤드셋이 전송을 중단합니다.

#### 푸쉬 투 토크 (PTT) 모드

- 전원이 꺼진 상태에서 볼륨다운 버튼과 B 버튼을 누른 상태에서 전원 버튼을 눌렀다 떼면 PTT 모드로 전원이 켜집니다. 헤드폰이 이 설정을 기억합니다.
- 고객이 드라이브 스루 레인에 들어오면 헤드셋에서 한번의 삐 소리가 들리고 스피커 또는 메뉴 보드 앞에 있는 고객이 들릴 것입니다.
- A1 또는 A2 버튼을 눌러 고객과 대화할 수 있습니다. 대화가 끝나면 버튼에서 손을 떼십시 오.
- 볼륨 업, 다운 버튼을 사용하여 헤드셋으로 들리는 고객의 목소리 크기를 조절할 수 있습니 다
- 참고: 한번에 한 명의 헤드셋 오퍼레이터만 오토 핸즈 프리 기능을 사용할 수 있으며 이 기능은 반 드시 기지국에서 실행되어야 합니다. AHF 모드에서 헤드셋의 전원이 꺼지면 이전 작동 모드로 자동으로 리셋될 것입니다.

#### 듀얼 레인 작동

듀얼 레인 작동에는 두 개의 레인이 있으며 각 레인에 하나의 주문 포인트가 있습니다.

#### 핸즈 프리 (HF) 모드

- 헤드셋의 전원이 꺼진 상태에서 볼륨 업 버튼과 B 버튼을 누른 상태에서 전원 버튼을 눌렀 다 떼면 HF 모드로 전원이 켜집니다. 헤드셋이 이 설정을 기억합니다.
- 고객이 드라이브 스루에 들어오면 헤드셋에 삐 소리가 들립니다 (Lane1은 한 번, Lane2는 두 번). 해당 레인이 선택되면 스피커 포스트 또는 메뉴 보드에 있는 고객이 들릴 것입니다.
- Lane 1은 A1 버튼, Lane 2는 A2 버튼을 눌렀다 떼면 고객과 대화할 수 있습니다.
- A1, A2 (레인에 따라) 또는 B 버튼을 눌렀다 떼면 고객과의 대화를 끊을 수 있습니다.
- Lane1은 A1 버튼, Lane2는 A2 버튼을 눌렀다 떼면 고객과 다시 대화할 수 있습니다.
- 볼륨 업, 다운 버튼을 사용하여 헤드셋으로 들리는 고객의 목소리 크기를 조절할 수 있습니다
- 레인을 변경하려면 반대 A 버튼을 눌렀다 떼십시오.
- 고객이 스피커 포스트 또는 메뉴 보드에서 멀어지면 헤드셋이 전송을 중단합니다.

#### 오토 핸즈 프리 (AHF) 모드

- Lan1 작동의 경우, 전원이 꺼진 상태에서 볼륨 업 버튼과 A1 버튼을 누른 상태에서 전원 버 튼을 눌렀다 떼면 AHF 모드로 전원이 켜집니다.
- Lane2 작동의 경우, 전원이 꺼진 상태에서, 볼륨 업 버튼과 A2 버튼을 누른 상태에서 전원 버튼을 눌렀다 떼면 AHF 모드로 전원이 켜집니다.
- 고객이 드라이브 스루에 들어오면 헤드셋에 삐 소리가 들립니다 (Lane1은 한 번, Lane2는 두 번). 해당 레인이 선택되면 스피커 포스트 또는 메뉴 보드에 있는 고객이 들릴 것입니다.
- 아무 버튼을 누르지 않고도 고객과 대화할 수 있습니다.
- A1, A2 (레인에 따라) 또는 B 버튼을 눌렀다 떼면 고객과의 대화를 끊을 수 있습니다.
- Lane1은 A1 버튼, Lane2는 A2 버튼을 눌렀다 떼면 고객과 다시 대화할 수 있습니다.
- 볼륨 업, 다운 버튼을 사용하여 헤드셋으로 들리는 고객의 목소리 크기를 조절할 수 있습니다
- 고객이 스피커 포스트 또는 메뉴 보드에서 멀어지면 헤드셋이 전송을 중단합니다.

#### 푸쉬 투 토크 (PTT) 모드

- 전원이 꺼진 상태에서 볼륨다운 버튼과 B 버튼을 누른 상태에서 전원 버튼을 눌렀다 떼면 PTT 모드로 전원이 켜집니다. 헤드셋이 이 설정을 기억합니다.
- 고객이 드라이브 스루에 들어오면 헤드셋에 삐 소리가 들립니다 (Lane1은 한 번, Lane2는 두 번). 해당 레인이 선택되면 스피커 포스트 또는 메뉴 보드에 있는 고객이 들릴 것입니다.
- Lane1에 있는 고객과 대화하려면 A1 버튼을 누르고 있고 Lane2에 있는 고객과 대화하려면 A2 버튼을 누르고 계십시오.
- A1 또는 A2 버튼에서 손을 떼면 고객의 목소리를 들을 수 있습니다.
- 볼륨 업, 다운 버튼을 사용하여 헤드셋으로 들리는 고객의 목소리 크기를 조절할 수 있습니다
- 참고: 옵션 MS10 모드 스위치를 가지고 계실 경우, 스위치를 Non-Dedicated 위치에 놓으면 고객이 어느 한쪽 레인에 도착했을 때 헤드셋 오퍼레이터가 삐 소리를 듣게 됩니다. 스위치를 Dedicated 위치에 놓으면 고객이 오퍼레이터의 레인에 도착했을 경우에만 삐 소리를 듣게 됩니다.
- 참고: 각 레인에서 한번에 한 명의 오퍼레이터만 오토 핸즈 프리 기능을 사용할 수 있습니다. 오퍼레이 터가 두 번째 헤드셋을 설정하려고 시도할 경우 "System busy"라는 음성이 들릴 것입니다. AHF 모드에서 작동할 경우, 레인 변경은 불가능합니다. AHF 모드에서 헤드셋의 전원이 꺼질 경 우 이전 작동 모드로 자동으로 리셋될 것입니다.

#### Tandem 작동

Tandem은 오더 포인트 #1에 고객이 없을 경우, 오더 포인트 #2에 도착한 고객에게 "앞으로 와주세요"라는 메시지를 줄 수 있는 듀얼 레인 작동의 특별한 경우입니다. 헤드셋 작동은 듀 얼 레인 작동에 설명된 것과 동일합니다.

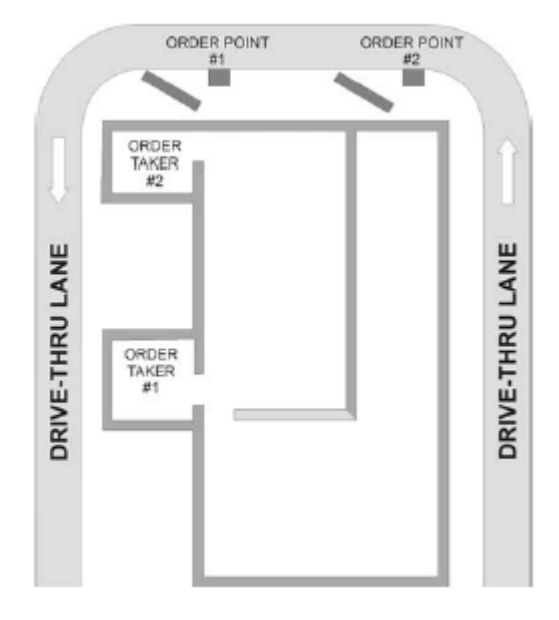

그림 9. Tandem 드라이브 스루

참고: Tandem 작동에서 주문 받는 사람 #2의 헤드셋이 AHF 모드로 설정되어 있을 경우, "앞으로 와 주세요" 메시지가 주문 포인트 #2에서 재생되지 않습니다. 필요할 경우, 주문 받는 사람 #2가 주문 포인트 #2에 있는 고객에게 앞으로 와달라고 부탁해야 합니다. AHF 모드에서 헤드셋의 전원이 꺼지면 이전 작동 모드로 자동으로 리셋될 것입니다.

#### 내부 통신

다른 헤드셋 오퍼레이터들과 내부적으로 통신하려면 B 버튼을 누르고 대화하면 됩니다. 대 화가 끝나면 버튼에서 손을 떼십시오. 싱글 레인 작동에서는 최대 4명의 헤드셋 오퍼레이터 들이 B 버튼을 눌러 회의 통화 식으로 통신할 수 있습니다. B 버튼을 누르는 사람 모두가 서로의 목소리를 들을 수 있습니다. 듀얼 레인 작동에서는 시스템이 "Split-B"로 설정되어 있 을 경우, 헤당 레인에 있는 오퍼레이터만이 내부 통신을 들을 수 있습니다. 시스템이 "Combined B" 작동으로 설정되어 있을 경우, 양쪽 레인에 있는 모든 오퍼레이터들이 내부 통신을 들을 수 있습니다. 듀얼 레인 작동에서, 최대 3명의 오퍼레이터가 B 버튼을 눌러 회 의 통화 식으로 통신을 할 수 있습니다. B 버튼을 누르고 있는 사람 모두가 서로의 목소리를 들을 수 있습니다. 내부 통신이 진행되는 동안 차량이 들어오면 해당 A 채널에 고객 통신에 대한 우선권이 주어집니다. 이렇게 하면 사용할 수 있는 내부 통신 채널의 수가 줄어들게 됩니다.

# 스피드 팀 작동

스피드 팀 작동은 높은 볼륨일 때 사용합니다. 헤드셋을 착용하고 있는 주문 받는 사람이 A1, A2 또는 B 버튼을 사용하여 외부에서 매장 안으로 주문을 전달합니다.

스피드 팀 작동을 시작하려면 기지국 상태 디스플레이에서 메뉴 버튼을 누르고 메인 메뉴에 서 Speed Team 버튼을 누르십시오.

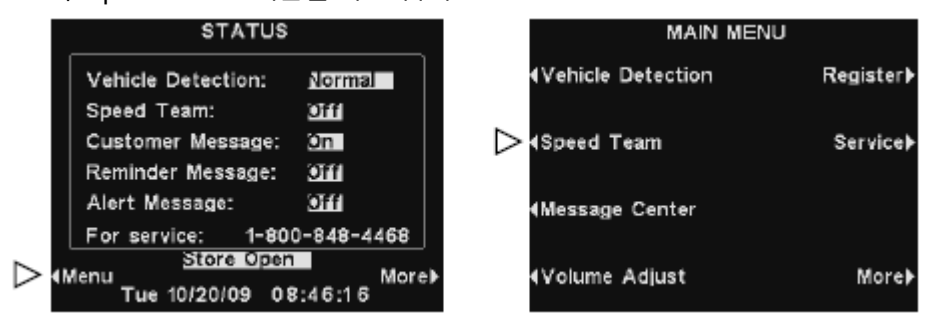

Speed Team 디스플레이에서 Turn Speed Team 버튼을 누르고 On을 선택하십시오. 정상 작 동으로 돌아가려면 Speed Team 디스플레이로 돌아가서 Turn Speed Team 버튼을 누르고 Off를 선택하십시오.

주의: Speed Team이 켜져 있을 경우, 정상적인 기지국 기능이 취소됩니다. 차량 감지 톤과 특정 자 동 기능 등이 포함됩니다.

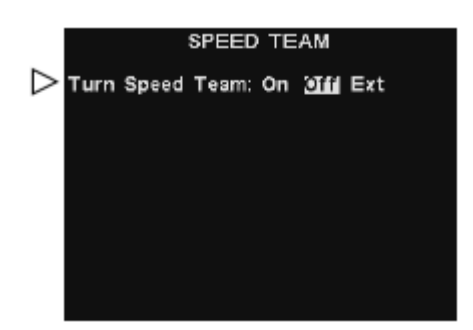

외부 스피드 팀 스위치가 있을 경우, Speed Team 디스플레이에서 Ext을 선택하고 옵션 사항 인 원격 스피드 팀 스위치를 사용하여 스피드 팀 작동을 시작 또는 취소할 수 있습니다. 이 설정을 저장하려면 뒤로 가기 버튼을 한 번 이상 누르십시오.

#### 메시지 센터 작동

메시지 센터는 헤드셋 또는 천장 스피커를 통해 지정된 시간 동안 스피커 포스트에 있는 고 객 또는 멤버들에게 메시지를 보낼 수 있도록 설정할 수 있는 중앙 포인트입니다. 일부 메시지를 미리 이름 지어 놓고 미리 녹음합니다. 모든 메시지는 특정 요구에 맞춰 맞 춤화할 수 있습니다. 3가지 유형의 메시지는 아래에 설명되어 있습니다. 다음 페이지의 표는 공장에서 프리셋 된 메시지의 이름과 내용을 보여줍니다. 표 아래에는 메시지 센터를 셋업 하는 자세한 방법이 설명되어 있습니다.

본 설명서의 뒷면에 메시지 설정을 계획할 수 있는 메시지 센터 빠른 시작 안내서가 있습니다.

#### 고객 맞이 메시지

고객 맞이 메시지는 스피커 포스트에 있는 고객에게 들려주기 위한 것입니다. 고객을 환영 하고 행사 상품을 알려줄 때 주로 사용됩니다. 고객 맞이 메시지는 사전에 이름이 지어져 있지만 미리 녹음되지 있진 않습니다. 하지만 다음의 경우는 예외입니다. 매장 닫힘 메시지, 앞으로 나와주세요 메시지 (tandem 드라이브 스루 전용)는 사전에 녹음됩니다. 모든 고객 맞이 메시지는 매장 필용에 따라 이름 짓고 녹음하거나 다시 녹음이 가능합니다.

#### 리마인더 메시지

리마인더 메시지는 일상 업무를 하도록 멤버들을 상기시키기 위해 사용됩니다. 미리 이름 지어지고 미리 녹음된 리마인더 메시지가 12개 있으며 매장 필요에 따라 이름 짓고 녹음할 수 있습니다. 또한 비어있는 메시지가 3개 있으며 필요할 때마다 이름 짓고 녹음할 수 있습 니다. 리마인더 메시지는 모든 헤드셋에 전송하거나 지정된 헤드셋에만 전송할 수도 있습니 다.

#### 경고 메시지

경고 메시지는 문을 열어놨거나 고객이 매장이 들어왔다거나 할 경우 주의가 필요할 때 헤 드셋을 착용하고 있는 멤버들에게 들려주기 위한 것입니다. 경고 메시지는 모든 헤드셋 또 는 지정된 헤드셋에만 전송할 수도 있습니다. 미리 이름 지어지고 미리 녹음된 경고 메시지 가 4개 있어 매장 필요에 따라 다시 이름 짓거나 다니 녹음할 수 있습니다. 또한 16개의 비 어 있는 메시지가 있어 싱글 레인 작동일 경우 1개, 듀얼 레인 작동일 경우 2개의 추가적인 메시지를 녹음하고 경고 메시지로 사용할 수 있습니다.

#### 힌트!

계속하기 전에, 매장에서 메시지 센터 메시지를 재생해야 하는 모든 가능한 시간을 생각해 보는 것이 중 요합니다. 최대 12개의 기간을 설정할 수 있습니다. 본 설명서 뒤에 있는 메시지 센터 설정 워크시트를 사용할 수 있습니다. 필요한 모든 기간을 결정하고 나면, 본 설명서의 Schedule Times 섹션을 이동하여 매장을 위한 기간을 셋업한 후에 메시지 센터 셋업을 계속하십시오. 또한 메시지 센터를 셋업하기 전에 현재 시간, 날짜 및 매장 영업시간도 먼저 설정해야 합니다.

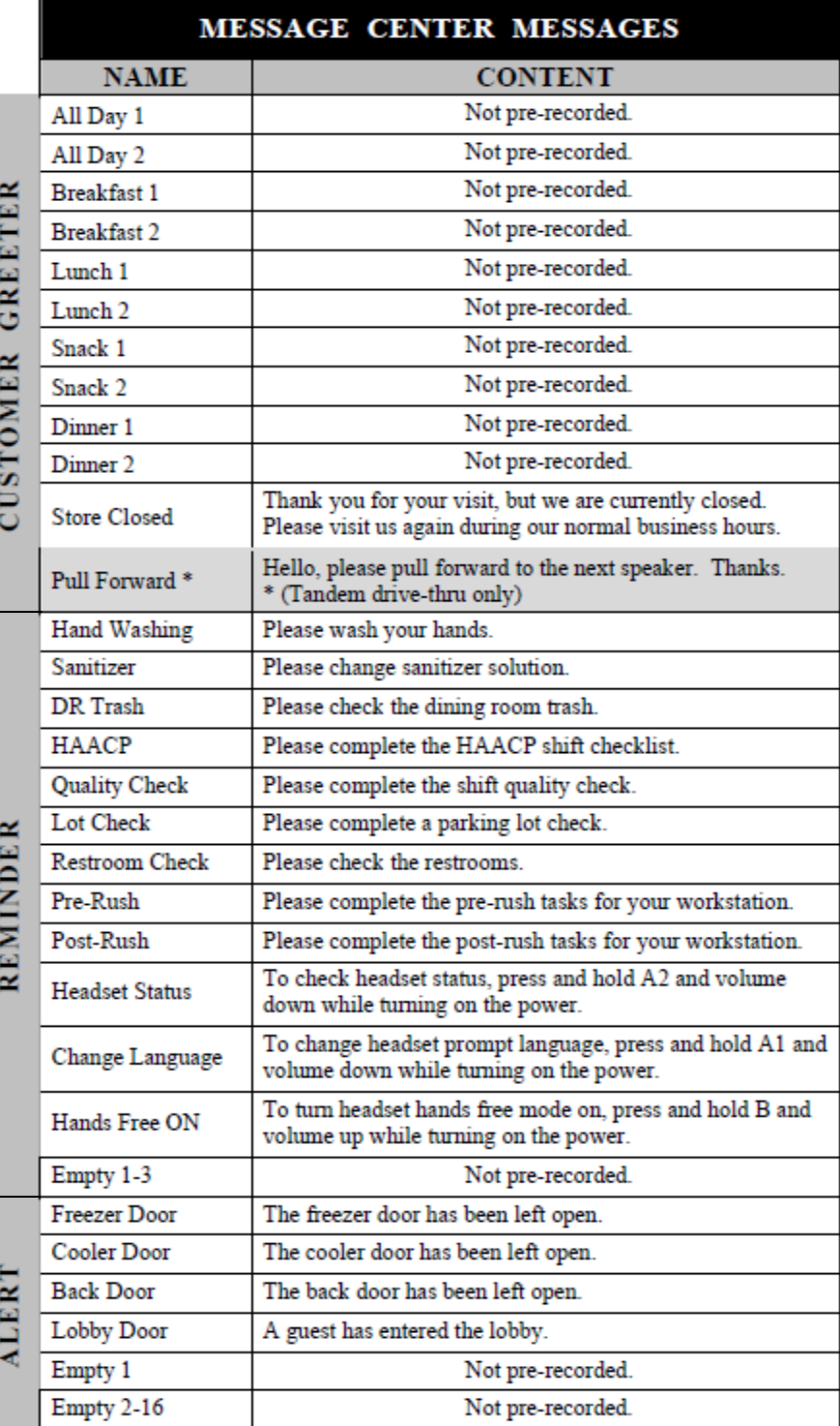

고객 맞이 메시지는 드라 이브 스루 레인에 차량이 감지되거나 시간 및 요일 별로 전송됩니다.

리마인더 메시지는 시간 및 요일 별로만 전송됩니 다.

경고 메시지는 입력 신 호, 시간 및 요일 별 또 는 네트워크 이벤트에 의 해 전송됩니다.

#### 고객 메시지 설정

고객 메시지를 재생할 기간 및 위치를 셋업하거나 고객 메시지를 이름 짓거나 녹음하려면 기지국 상태 디스플레이에서 메뉴 버튼을 누르고 메인 메뉴에서 Message Center 버튼을 누 르십시오.

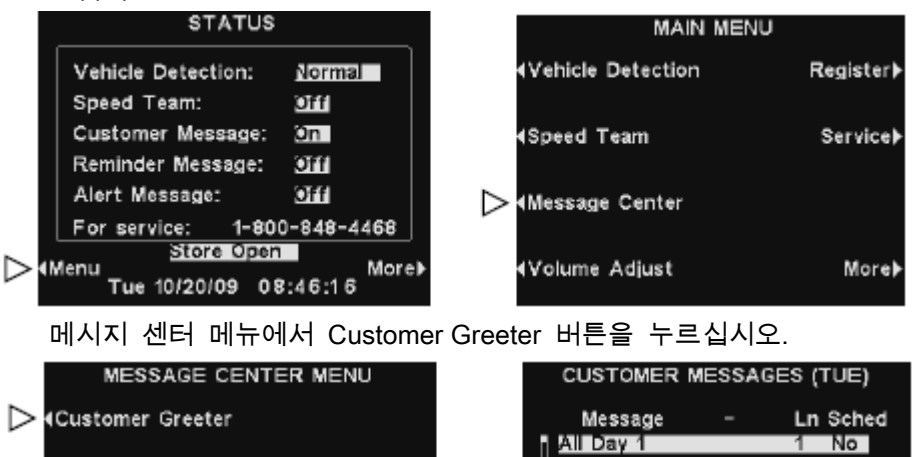

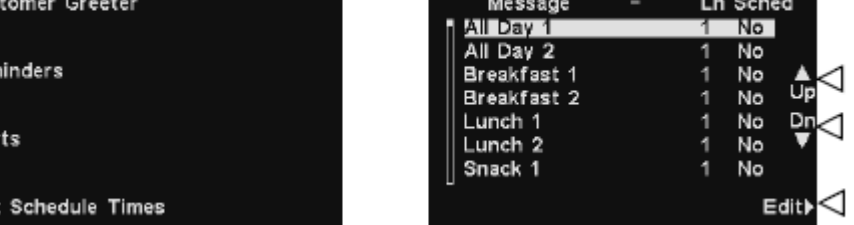

Customer Messages 디스플레이에서 메시지를 선택하려면 업 또는 다운 버튼을 눌러 원하는 메시지를 밝게 표시하십시오.

메시지를 편집하려면 메시지를 선택한 후에 Edit 버튼을 누르십시오.

#### 메시지 이름 바꾸기

4Rem

4 Aler

(Edit

선택한 메시지의 이름을 변경하려면 Edit customer Message 디스플레이에서 Rename 버튼을 누르십시오.

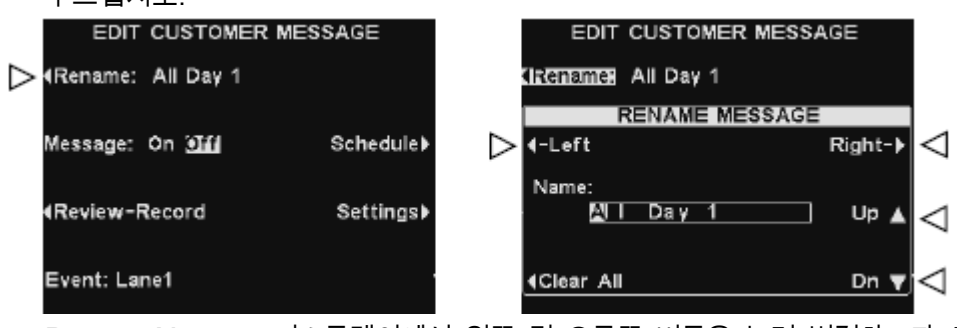

Rename Message 디스플레이에서 왼쪽 및 오른쪽 버튼을 눌러 변경하고자 하는 Name 칸에사용하 여 상자를 다음 위치로 이동하십시오. 완료한 후에는 뒤로 가기 버튼을 눌러 새로운 이름을 저장하 십시오.있는 문자 또는 숫자를 밝게 표시하거나 Clear All 버튼을 눌러 이름 전체를 삭제하거나 교체 하십시오. 업, 다운 버튼을 눌러 밝게 표시된 부분의 문자 또는 숫자를 입력하고 오른쪽 버튼을

참고: 업 버튼을 사용하여 이름 편집을 시작할 경우, 대문자, 숫자, 소문자를 다 거치게 됩니다. 다 운 버튼을 누르면 반대 순서로 나타납니다. 밝게 표시된 부분을 다음 위치로 이동할 때마다 업 다운 버튼을 누르면 방금 입력한 문자의 다음 문자로 이동하게 됩니다.

#### 메시지 on/off

선택한 메시지를 켜거나 끄려면 Edit Customer Message 디스플레이의 Message 버튼을 눌러 on 또는 off를 밝게 표시하십시오. 뒤로 가기를 눌러 이 설정을 저장합니다.

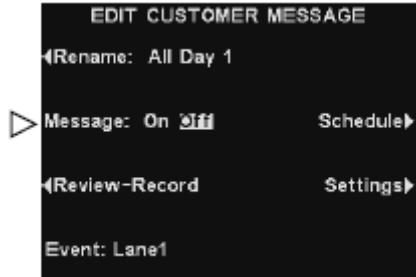

#### 메시지 검토 또는 녹음

기존의 선택된 메시지를 검토하거나 새로운 메시지를 녹음하려면 Edit Customer Message 디 스플레이의 Review-Record 버튼을 누르십시오.

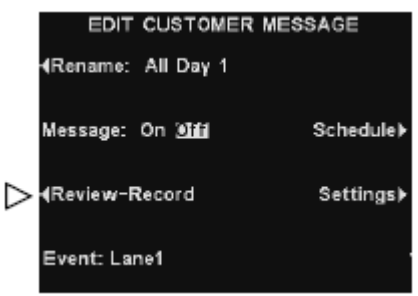

기존 메시지를 들으려면 Review/Record Message 디스플레이에서 Review 버튼을 누르십시오.

모든 헤드셋에서 메시지가 재생되고 Reviewing Message..가 디스플레이에 잠시 나타납니다.

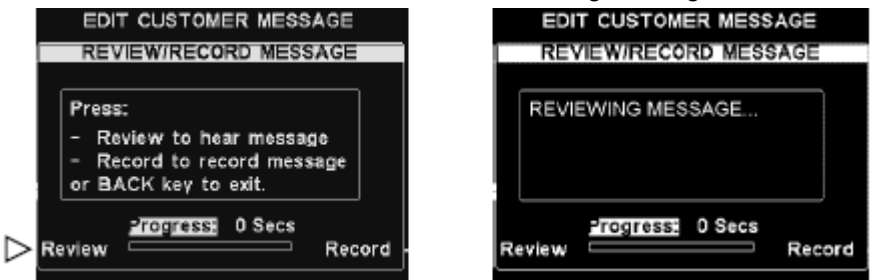

새로운 메시지를 녹음하려면 Review/Record Message 디스플레이에서 Record 버튼을 누르십시오.

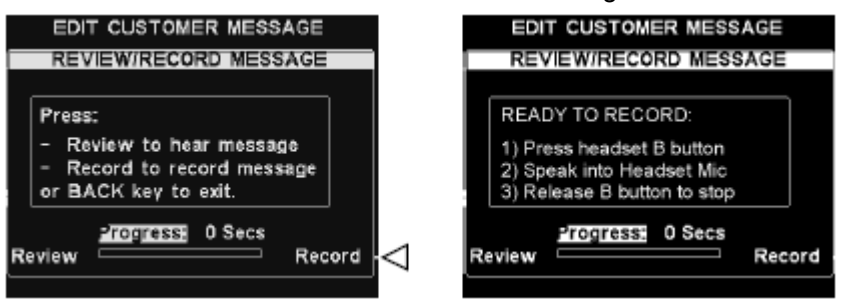

디스플레이의 Ready to Record 아래에 있는 설명을 참조하십시오. 헤드셋 B 버튼을 누르고 나면 최대 16초 동안 메시지를 녹음할 수 있습니다. Progress 표시가 남은 시간을 표시해줍 니다. 녹음을 마치고 나면 뒤로 가기 버튼을 눌러 새로운 메시지를 저장하십시오.

참고: 검토한 메시지는 모든 헤드셋에 재생됩니다. 메시지는 차량이 없을 때만 검토가 가능합니다.

# 메시지 스케줄

선택된 메시지의 스케줄을 선택하려면 Edit Customer Message 디스플레이에서 Schedule 버 튼을 누르십시오.

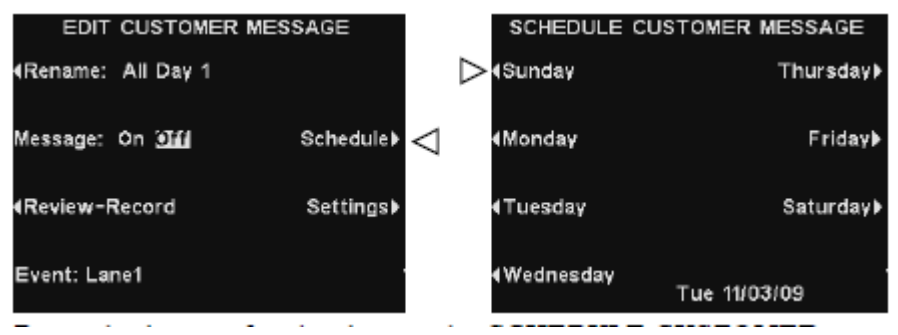

Schedule Customer Message 디스플레이에서 선택 메시지를 재생하고자 하는 요일에 해당하 는 버튼을 누르십시오.

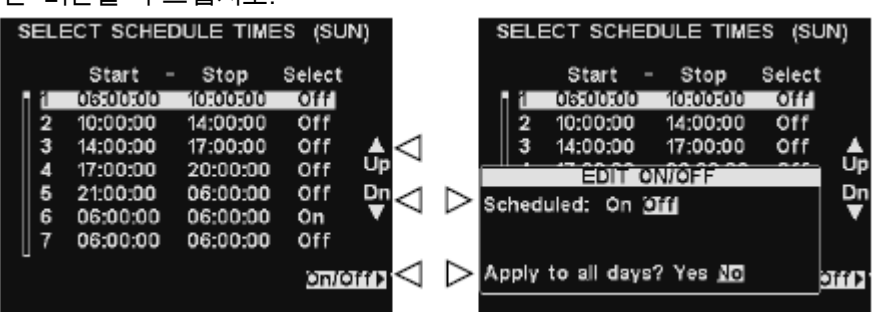

특정 시간에 메시지를 켜거나 끄려면 업, 다운 버튼을 사용하여 12개의 시간대 중에 선택할 수 있습니다. 원하는 시간대가 선택되면 on/off 버튼을 누르십시오. Edit on/off 디스플레이에서 Scheduled 버튼을 누르면 선택된 시간대에 메시지를 켜거나 끌 수 있습니다. 매일 해당 시간대에 메시지를 켜거나 끄고 싶을 경우, Apply to all days 버튼을 눌러 Yes를 선택하십시오. No가 선택되면, 선택된 요일만 영향을 받을 것입니다. 뒤로 가기 버튼을 눌러 이 설정을 저장하십시오.

참고: Select Schedule Times에 나와 있는 시간대에 대한 시작 및 끝 시간을 편집하려면 Message Center Menu로 이동하여 Edit Schedule Times를 선택하십시오.

#### 메시지 재생 설정

선택된 고객 메시지가 들릴 곳을 편집하려면 Edit Customer Message 디스플레이에서 Settings 버튼을 누르십시오.

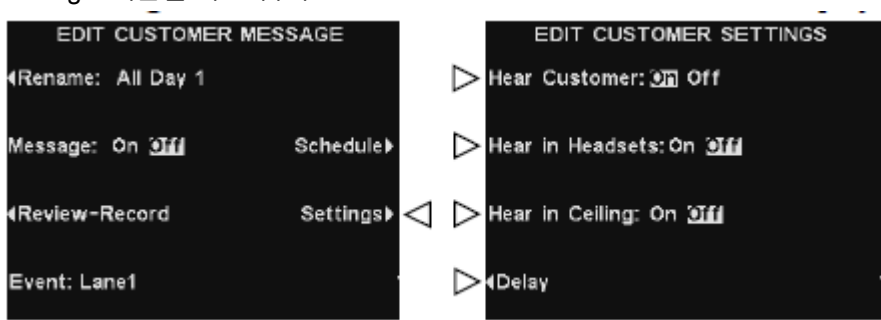

Edit Customer Settings 디스플레이에서 선택된 메시지를 재생하거나 재생하지 않으려는 위치 에 해당하는 버튼을 눌러 on 또는 off를 밝게 표시하십시오.

Hear Customer: On을 선택하면 스피커 포스트에 있는 고객의 목소리와 함께 선택된 고객 메 시지를 듣게 됩니다. Hear Customer: off를 선택하면 메시지 재생이 완료된 후에야 고객의 목 소리를 들을 수 있습니다.

Hear in Headsets 및 Hear in Ceiling 스피커 설정은 해당 위치에서 선택된 고객 메시지를 들 을 것인지 선택할 수 있습니다.

고객 메시지가 전송된 후에 재생될 때까지 지연을 원할 경우, 업 다운 버튼을 사용하여 밝 게 표시된 부분의 숫자를 변경하고 왼쪽 또는 오른쪽 버튼을 사용하여 밝게 표시된 부분을 반대 위치로 이동하십시오.

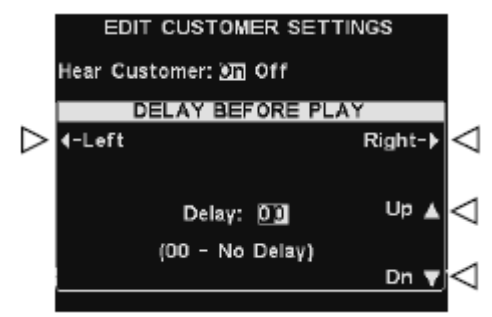

완료한 후에는 뒤로 가기 버튼을 눌러 설정을 저장하십시오.

참고: 고객 메시지는 다른 설정과 관계 없이 언제나 드라이브 스루 스피커로 향하게 되어 있습니다. 메시지가 꺼져 있을 경우, 스피커에서 들리지 않게 됩니다.

#### 리마인더 메시지 설정

리마인더 메시지가 재생되는 시간대 및 위치를 셋업 하거나 리마인드 메시지의 이름을 정하 거나 녹음을 하고 싶을 경우, 기지국 상태 디스플레이에서 Menu 버튼을 누르고 Main Menu 에서 Message Center 버튼을 누르십시오.

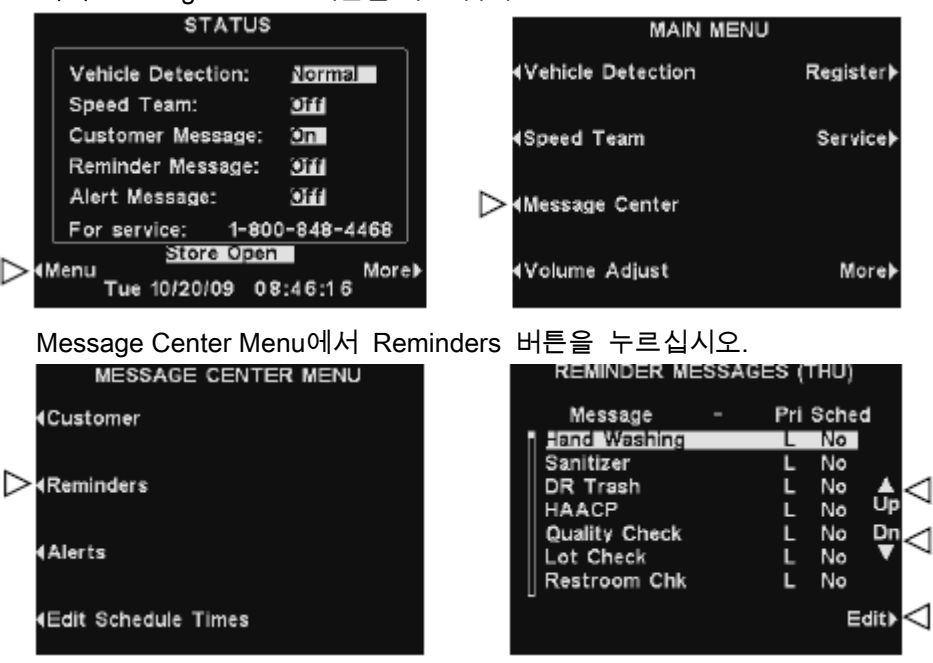

Reminder Message 디스플레이에서 메시지를 선택하려면 업, 다운 버튼을 눌러 원하는 메시지 를 밝게 표시하십시오. 메시지를 편집하려면 메시지를 선택하고 Edit 버튼을 누르십시오.

#### 메시지 이름 변경하기

선택한 메시지의 이름을 변경하려면 Edit Reminder Message 디스플레이에서 Rename 버튼

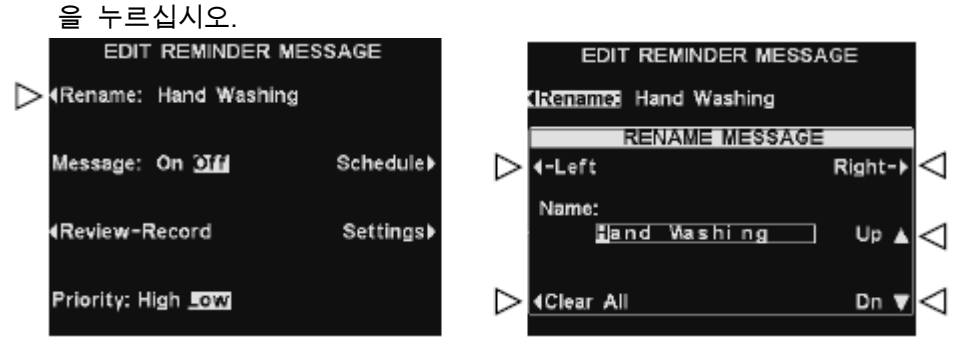

Rename Message 디스플레이에서 왼쪽 및 오른쪽 버튼을 사용하여 변경하고자 하는 Name 칸에 있는 문자 또는 숫자를 밝게 표시하거나 Clear All 버튼을 눌러 이른 전체를 삭제 또는 교체할 수 있습니다. 업 다운 버튼을 사용하여 밝게 표시된 부분에 문자 또는 숫자를 입력 하고 오른쪽 버튼을 눌러 상자를 다음 위치로 이동합니다. 완료한 후에는 뒤로 가기 버튼을 눌러 새로운 이름을 저장하십시오.

참고: 업 버튼을 사용하여 이름 편집을 시작할 경우, 대문자, 숫자, 소문자를 다 거치게 됩니다. 다운 버튼을 누르면 반대 순서로 나타납니다. 밝게 표시된 부분을 다음 위치로 이동할 때마다 업 다운 버튼을 누르면 방금 입력한 문자의 다음 문자로 이동하게 됩니다

#### 메시지 on/off

선택된 메시지를 켜거나 끄려면 Edit Reminder Message 디스플레이에 있는 Message 버튼을 누르고 on 또는 off를 밝게 표시하십시오. 뒤로 가기 버튼을 눌러 설정을 저장하십시오.

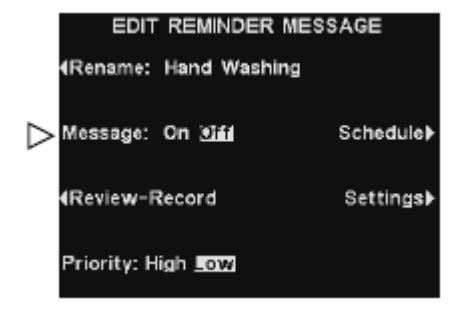

#### 메시지 검토 또는 녹음

기존 선택된 메시지를 검토하거나 새로운 메시지를 녹음하려면 Edit Reminder Message 디스 플레이에서 Review-Record 버튼을 누르십시오.

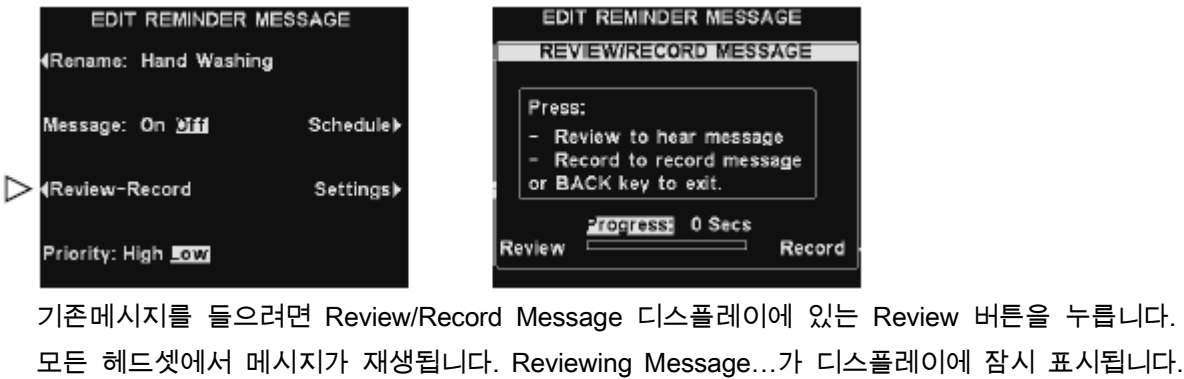

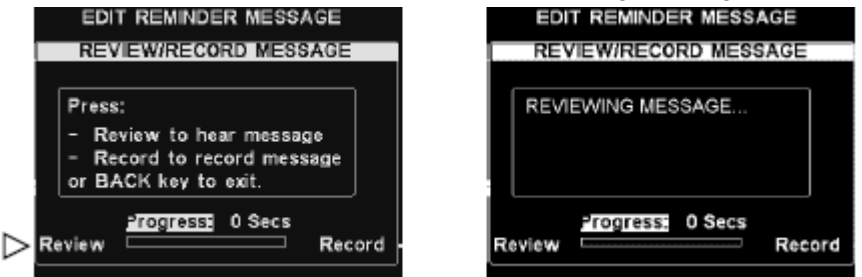

새로운 메시지를 녹음하려면 Review/Record Message 디스플레이에 있는 Record 버튼을 누 르십시오.

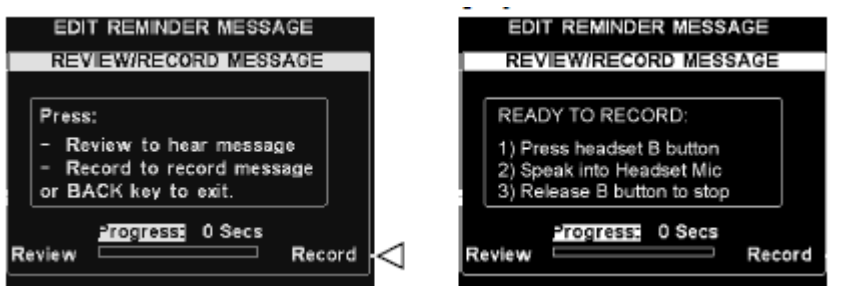

디스플레이의 Ready to Record 아래에 있는 설명에 따르십시오. 헤드셋 B 버튼을 누른 후에 최대 10초 동안 메시지를 녹음할 수 있습니다. Progress에 남은 시간이 표시됩니다. 녹음이 끝나면 뒤로 가기 버튼을 눌러 새로운 메시지를 저장하십시오.

참고: 검토한 메시지는 모든 헤드셋에 재생됩니다. 차량이 없을 경우에만 메시지 검토가 가능합니다.

#### 메시지 우선 순위

우선 순위 메시지를 설정하려면 Edit Reminder Message 디스플레이에서 Priority 버튼을 눌러 High 또는 Low를 밝게 표시하십시오. 뒤로 가기 버튼을 눌러 이 설정을 저장하십시오.

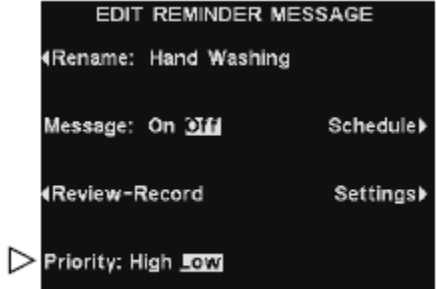

#### 메시지 스케줄

선택한 메시지에 대한 스케줄을 선택하려면 Edit Reminder Message 디스플레이에서 Schedule 버튼을 누르십시오.

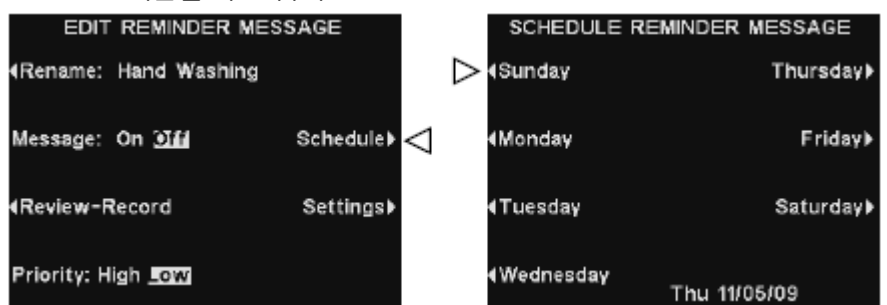

Schedule Reminder Message 디스플레이에서 메시지를 재생하고자 하는 요일에 해당하는 버 튼을 누르십시오.

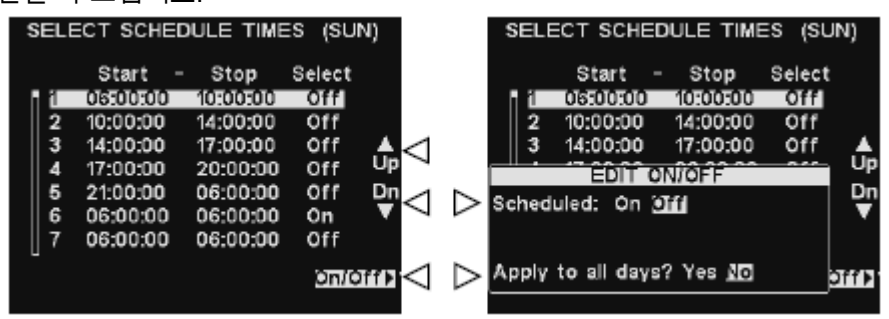

해당 요일의 특정 시간대에 메시지를 켜거나 끄고자 할 경우, 업 다운 버튼을 사용하여 12개 중 하나의 시간대를 선택하십시오. 원하는 시간대가 밝게 표시되면 on/off 버튼을 누르십시오. Edit On/Off 디스플레이에서 Scheduled 버튼을 누르면 선택된 시간대에 메시지를 켜거나 끌 수 있 습니다. 매일 해당 시간대에 메시지를 켜거나 끄고 싶을 경우, Apply to all days 버튼을 눌러 Yes를 선택하십시오. No를 선택했을 경우, 선택된 요일만 영향을 받습니다. 뒤로 가기 버튼을 눌러 설정 을 저장하십시오.

- 참고: 낮은 우선순위의 리마인더 메시지가 고객과 대화 중에 재생되도록 스케줄이 잡혀 있을 경우, 메시지는 취소됩니다. 높은 우선순위의 리마인더 메시지가 고객과 대화 중에 재생되도록 스케 줄이 잡혀 있을 경우, 고객과의 대화가 끝난 후에 재생될 것입니다.
- 참고: Select Schedule Times에 나와 있는 시간대에 대한 시작 및 끝 시간을 편집하려면 Message Center Menu로 이동하여 Edit Schedule Times를 선택하십시오.

#### 메시지 재생 설정

선택된 리마인더 메시지가 들릴 위치를 선택하려면 Edit Reminder Message 디스플레이의 Settings 버튼을 누르십시오.

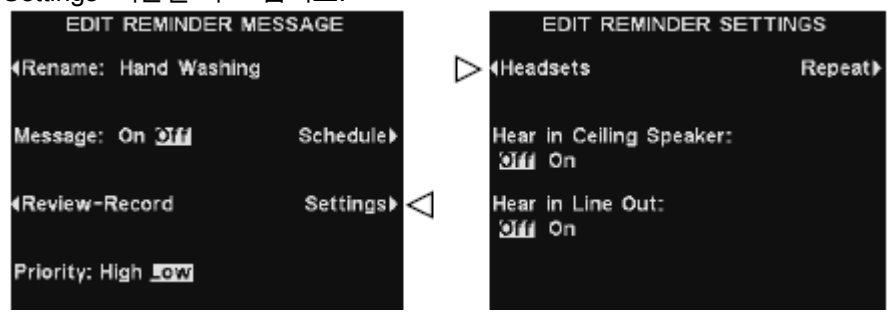

선택한 리마인더 메시지가 들릴 수 있는 특정 헤드셋을 지정하려면 Edit Reminder Setting 디 스플레이의 Headsets 버튼을 누르십시오.

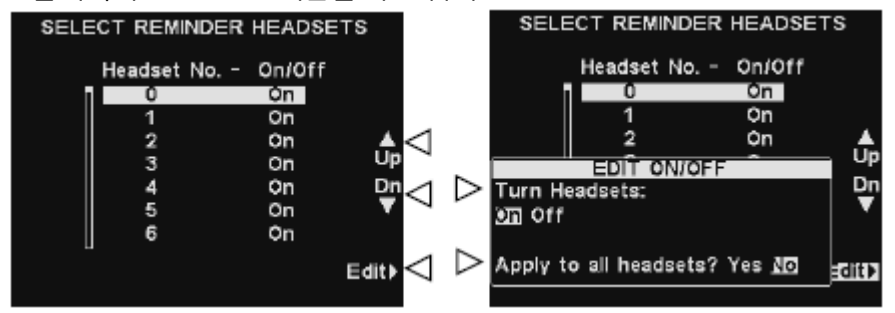

Select Reminder Headsets 디스플레이에서 업, 다운 버튼을 사용하여 선택한 리마인더 메시 지를 켜거나 끄고 싶은 헤드셋 번호를 선택하고 Edit 버튼을 누르십시오.

선택한 헤드셋의 메시지의 메시지를 켜거나 끄려면 Edit On/off 디스플레이의 Turn Headsets 버튼을 눌러 on 또는 off를 밝게 표시하십시오. 모든 헤드셋의 메시지를 켜거나 끄려면 Apply to all headsets? 버튼을 눌러 Yes 또는 No를 밝게 표시하십시오.

뒤로 가기 버튼을 두 번 누르면 Edit Reminder Settings 디스플레이로 돌아갑니다.

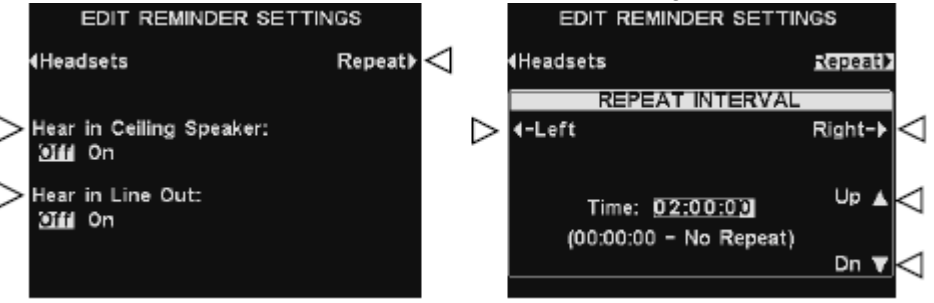

선택된 메시지가 천장 스피커에 들리게 하거나 들리지 하지 않게 하려면 Hear In Ceiling Speaker 버튼을 눌러 off 또는 on을 밝게 표시하십시오.

선택된 리마인더 메시지가 라인 아웃에서 들리게 하거나 들리지 않게 하려면 Hear In Line Out 버튼을 눌러 off 또는 on을 밝게 표시하십시오.

리마인더 메시지를 선택한 간격으로 반복하려면 Edit Reminder Settings 디스플레이에서 Repeat 버튼을 누르고 왼쪽 또는 오른쪽 버튼을 눌러 Time 칸에 있는 시간, 분 또는 초로 이동하여 업, 다운 버튼을 사용하여 밝게 표시된 부분의 숫자를 변경하십시오. 완료한 후에는 뒤로 가기 버튼을 눌러 설정을 저장하십시오.

참고: 기본값에 의해 메시지는 모든 헤드셋에 재생됩니다.

참고: On을 선택한 후에, 천장 스피커 또는 라인 아웃에서 리마인더 메시지를 들으려면 메시지가 들 릴 수 있도록 볼륨을 높게 설정해 놓으셔야 합니다. Main Menu로 가서 Volume Adjust를 선택하 고 설명에 따르십시오.

#### 경고 메시지 설정

경고 메시지가 재생될 시간대 및 위치를 설정하거나 경고 메시지의 이름을 정하거나 녹음하 려면 기지국 상태 디스플레이의 메뉴 버튼을 누르고 메인 메뉴에서 Message Center 버튼을 누르십시오.

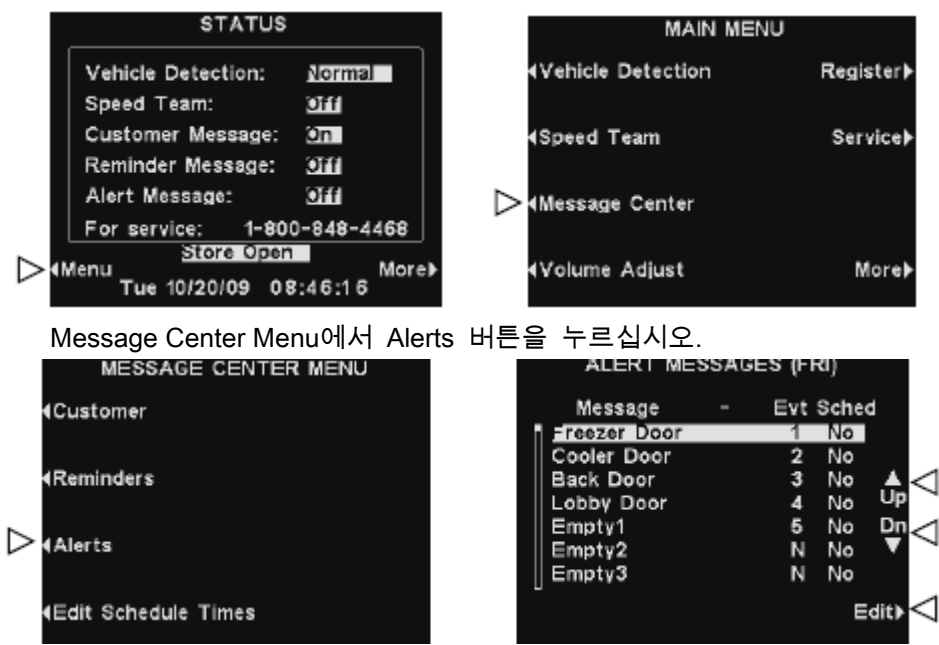

Alert Message 디스플레이에서 메시지를 선택하려면 업, 다운 버튼을 사용하여 원하는 메시 지를 밝게 표시하십시오. 메시지를 편집하려면 메시지를 선택하고 Edit 버튼을 누르십시오.

#### 메시지 이름 변경

선택한 메시지의 이름을 변경하려면 Edit Alert Message 디스플레이에서 Rename 버튼을 누 르십시오.

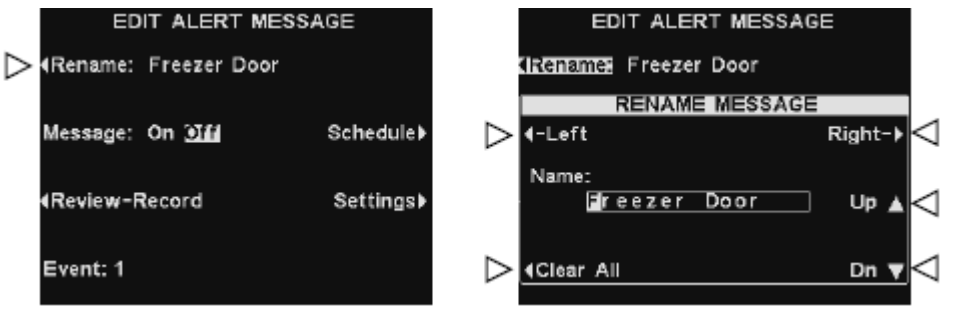

Rename Message 디스플레이에서 왼쪽 및 오른쪽 버튼을 사용하여 변경하고자 하는 Name 칸에 있는 문자 또는 숫자를 밝게 표시하거나 Clear All 버튼을 눌러 이른 전체를 삭제 또는 교체할 수 있습니다. 업 다운 버튼을 사용하여 밝게 표시된 부분에 문자 또는 숫자를 입력 하고 오른쪽 버튼을 눌러 상자를 다음 위치로 이동합니다. 완료한 후에는 뒤로 가기 버튼을 눌러 새로운 이름을 저장하십시오.

참고: 업 버튼을 사용하여 이름 편집을 시작할 경우, 대문자, 숫자, 소문자를 다 거치게 됩니다. 다운 버튼을 누르면 반대 순서로 나타납니다. 밝게 표시된 부분을 다음 위치로 이동할 때마다 업 다 운 버튼을 누르면 방금 입력한 문자의 다음 문자로 이동하게 됩니다

#### 메시지 on/off

선택된 메시지를 켜거나 끄려면 Edit Alert Message 디스플레이에 있는 Message 버튼을 누 르고 on 또는 off를 밝게 표시하십시오. 뒤로 가기 버튼을 눌러 설정을 저장하십시오.

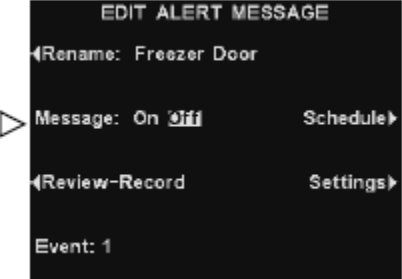

#### 메시지 검토 또는 녹음

기존 선택된 메시지를 검토하거나 새로운 메시지를 녹음하려면 Edit Alert Message 디스플레 이에서 Review-Record 버튼을 누르십시오.

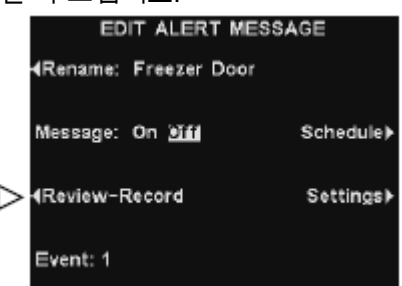

기존 메시지를 들으려면 Review/Record Message 디스플레이에 있는 Review 버튼을 누릅니다. 모든 헤드셋에서 메시지가 재생됩니다. Reviewing Message…가 디스플레이에 잠시 표시됩니다.

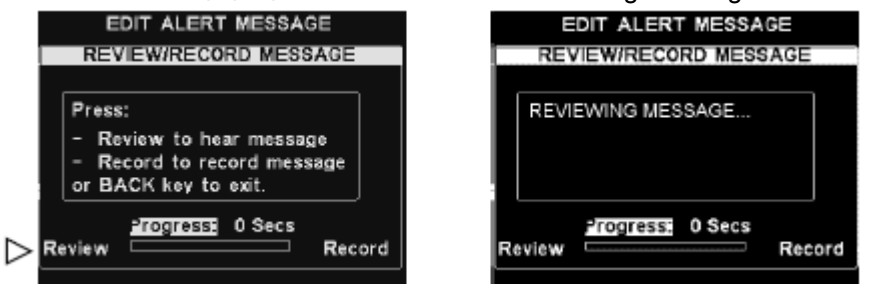

새로운 메시지를 녹음하려면 Review/Record Message 디스플레이에 있는 Record 버튼을 누 르십시오.

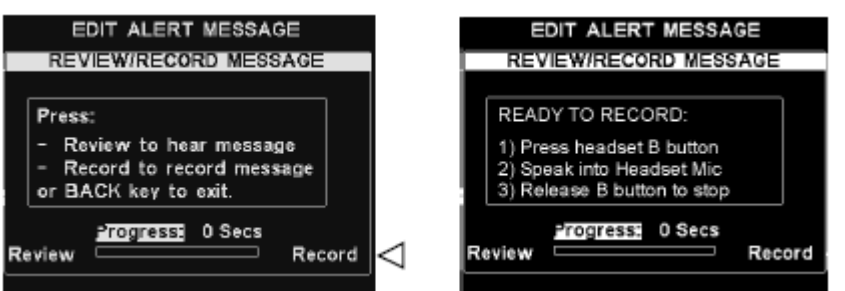

디스플레이의 Ready to Record 아래에 있는 설명에 따르십시오. 헤드셋 B 버튼을 누른 후에 최대 10초 동안 메시지를 녹음할 수 있습니다. Progress에 남은 시간이 표시됩니다. 녹음이 끝나면 뒤로 가기 버튼을 눌러 새로운 메시지를 저장하십시오.

참고: 검토한 메시지는 모든 헤드셋에 재생됩니다. 차량이 없을 경우에만 메시지 검토가 가능합니다.

# 메시지 스케줄

선택한 메시지에 대한 스케줄을 선택하려면 Edit Alert Message 디스플레이에서 Schedule 버 튼을 누르십시오.

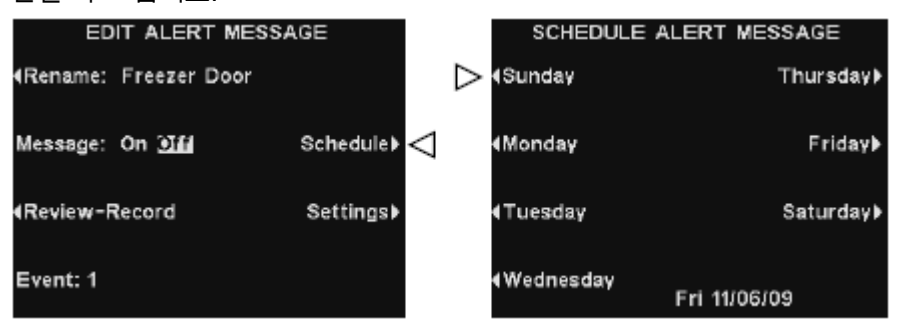

 $\tilde{\phantom{a}}$ 

Schedule Alert Message 디스플레이에서 메시지를 재생하고자 하는 요일에 해당하는 버튼을 누르십시오.

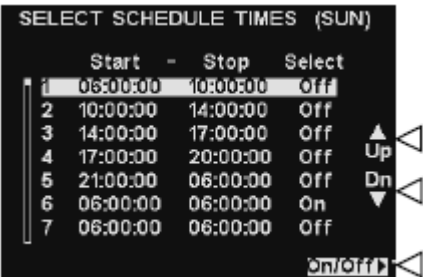

해당 요일의 특정 시간대에 메시지를 켜거나 끄고자 할 경우, 업 다운 버튼을 사용하여 12 개 중 하나의 시간대를 선택하십시오. 원하는 시간대가 밝게 표시되면 on/off 버튼을 누르십 시오.

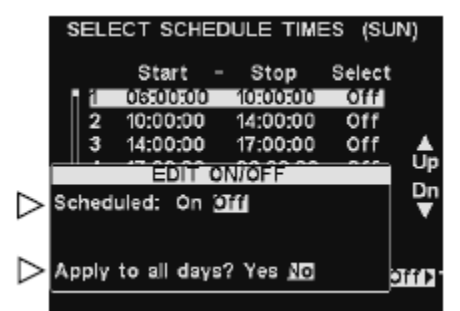

Edit On/Off 디스플레이에서 Scheduled 버튼을 누르면 선택된 시간대에 메시지를 켜거나 끌 수 있습니다. 매일 해당 시간대에 메시지를 켜거나 끄고 싶을 경우, Apply to all days 버튼을 눌러 Yes를 선택하십시오. No를 선택했을 경우, 선택된 요일만 영향을 받습니다. 뒤로 가기 버튼을 눌러 설정을 저장하십시오.

참고: Select Schedule Times에 나와 있는 시간대에 대한 시작 및 끝 시간을 편집하려면 Message Center Menu로 이동하여 Edit Schedule Times를 선택하십시오.

#### 메시지 재생 설정

선택된 경고 메시지가 들릴 위치를 선택하려면 Edit Alert Message 디스플레이의 Settings 버 튼을 누르십시오.

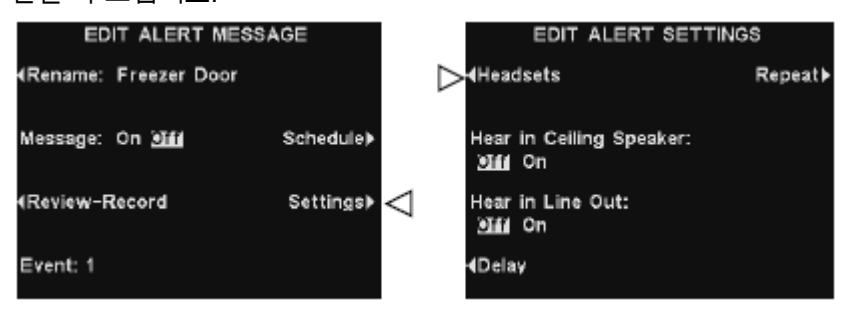

선택한 경고 메시지가 들릴 수 있는 특정 헤드셋을 지정하려면 Edit Alert Setting 디스플레이 의 Headsets 버튼을 누르십시오.

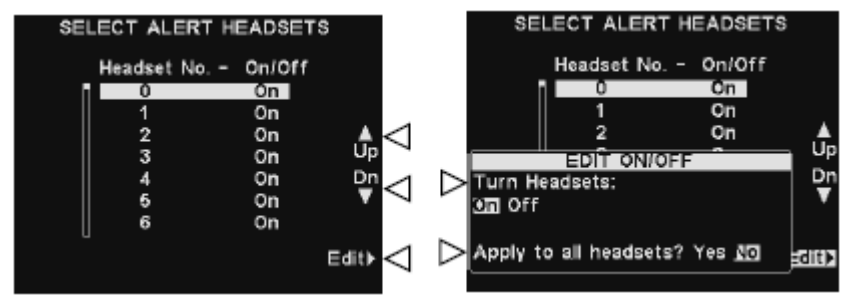

Select Reminder Headsets 디스플레이에서 업, 다운 버튼을 사용하여 선택한 경고 메시지를 켜거나 끄고 싶은 헤드셋 번호를 선택하고 Edit 버튼을 누르십시오.

선택한 헤드셋의 메시지의 메시지를 켜거나 끄려면 Edit On/off 디스플레이의 Turn Headsets 버튼을 눌러 on 또는 off를 밝게 표시하십시오. 모든 헤드셋의 메시지를 켜거나 끄려면 Apply to all headsets? 버튼을 눌러 Yes 또는 No를 밝게 표시하십시오. 뒤로 가기 버튼을 누 르십시오.

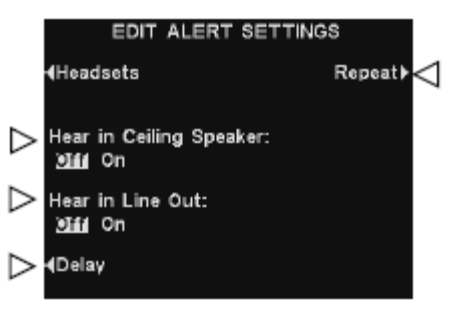

선택된 메시지가 천장 스피커에 들리게 하거나 들리지 하지 않게 하려면 Hear In Ceiling Speaker 버튼을 눌러 off 또는 on을 밝게 표시하십시오. 선택된 경고 메시지가 라인 아웃에서 들리게 하거나 들리지 않게 하려면 Hear In Line Out

버튼을 눌러 off 또는 on을 밝게 표시하십시오.

참고: 기본값에 의해 메시지는 모든 헤드셋에 재생됩니다.

경고 메시지가 전송된 후에 재생될 때까지 지연되길 원하면 Delay 버튼을 누르십시오.

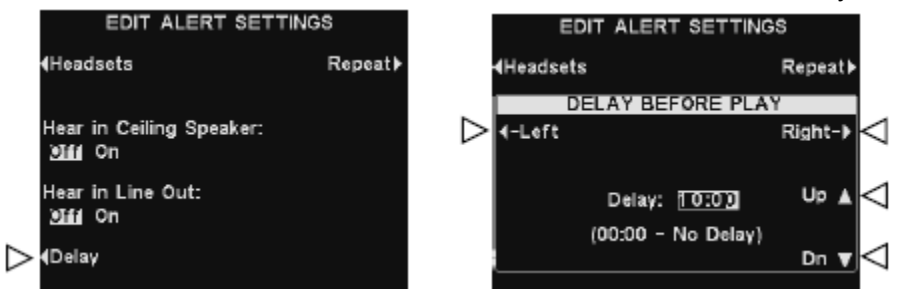

Delay Before Play 디스플레이에서 왼쪽 또는 오른쪽 버튼을 눌러 Delay 칸에서 분과 초를 선택하십시오.

선택한 간격으로 경고 메시지를 반복하려면 Repeat 버튼을 누르십시오.

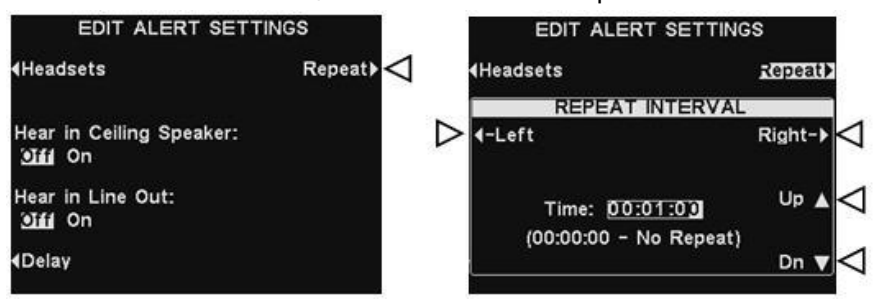

Repeat Interval 디스플레이에서 왼쪽 오른쪽 버튼을 사용하여 Time 칸에서 시간, 분, 초를 선택하십시오.

업 다운 버튼을 사용하여 밝게 표시된 부분의 숫자를 변경하십시오. 설정을 저장하려면 뒤로 가기 버튼을 한 번 이상 누르십시오.

#### 스케줄 시간

모든 메시지 센서 메시지의 스케줄을 정할 수 있는 각 요일 중 모든 시간대를 셋업하려면 기지국 상태 디스플레이에서 메뉴 버튼을 누르고 메인 메뉴에서 Message Center 버튼을 누 르십시오.

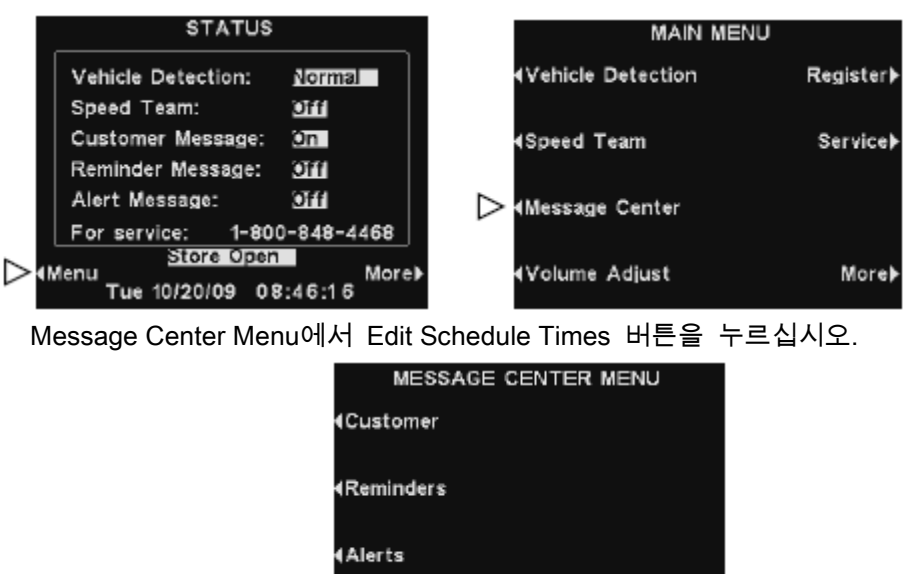

Edit Schedule Times

12개의 시간대가 있습니다. 편집할 시간대를 선택하려면 업 다운 버튼을 사용하여 12개의 시간대를 스크롤 하십시오. 원하는 시간대가 밝게 표시되면 Edit 버튼을 누르십시오. 드롭다운 Edit Schedule Times 디스플레이에서, 시작 또는 끝나는 시간을 편집하려면 왼쪽 및 오른쪽 버튼을 사용하여 Start 또는 Stop 칸의 밝은 부분을 이동하고 업, 다운 버튼을 사 용하여 밝게 표시된 숫자를 변경하십시오. 한쪽 칸에서 다음 칸으로 넘어가려면 밝은 부분

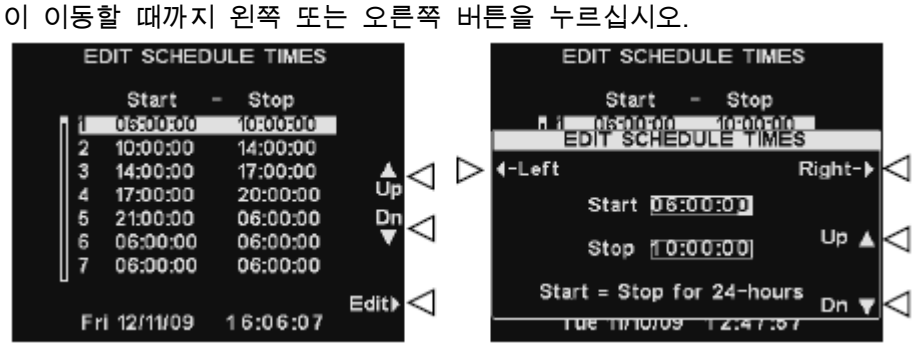

설정을 저장하려면 뒤로 가기 버튼을 한 번 이상 누르시비송.

참고: 시간은 24시간 형식입니다.

#### 예:

0500: 오전 5시 1700: 오후 5시 0000: 자정

볼륨 조절

인바운드 및 아웃바운드 오디오, 경고 음 및 메시지 반복 메시지의 볼륨을 조절하려면 기지국 상태 디스플레이에서 메뉴를 선택하고 메인 메뉴에서 Volume Adjust를 선택하십시오.

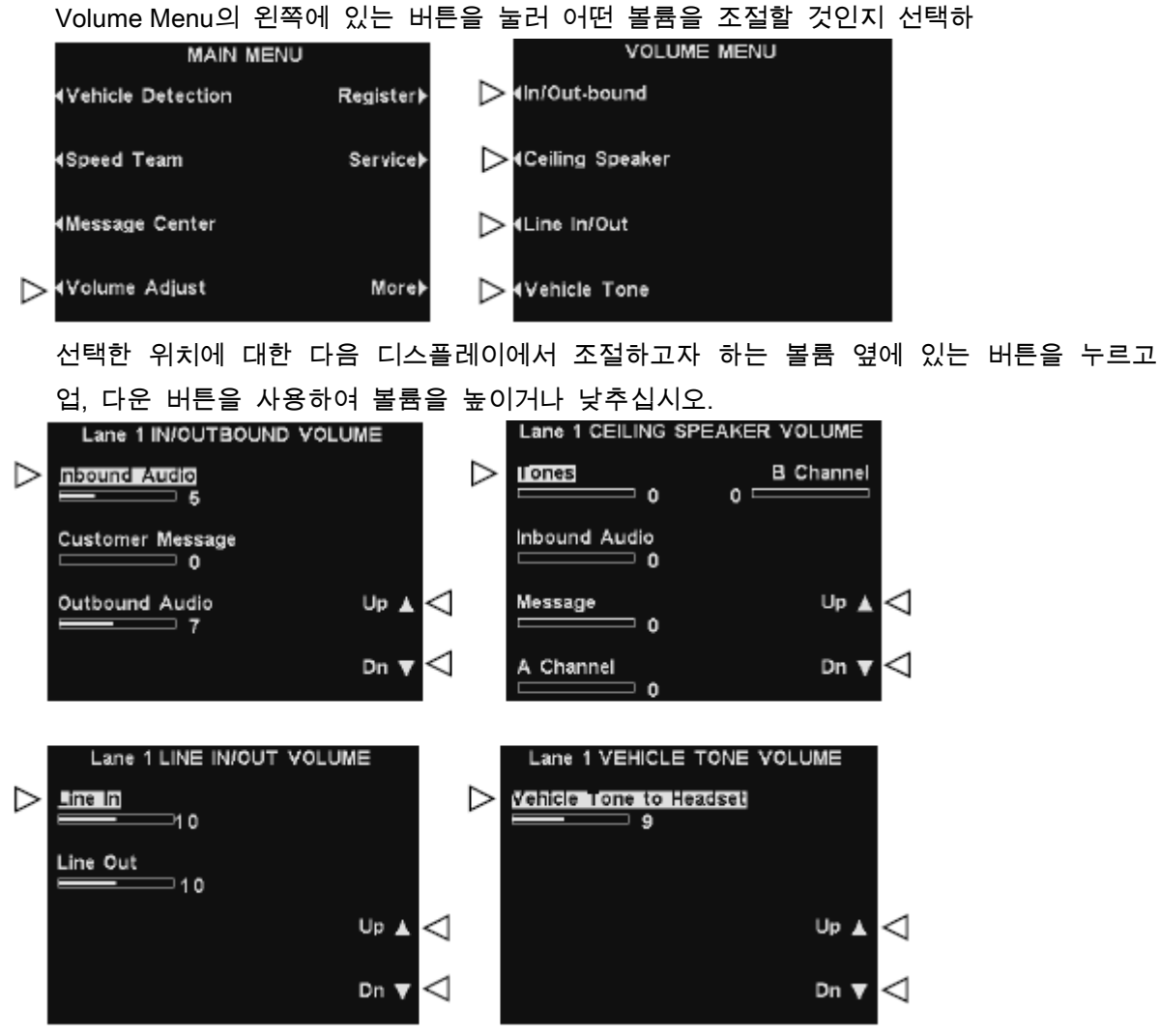

설정을 저장하려면 뒤로 가기 버튼을 한 번 이상 누르십시오.

- 참고: 듀얼 레인 작동을 할 경우, Volume Menu는 Lane1과 Lane2에 동일한 선택 내용을 가지고 있습 니다. 각각에 맞춰 선택하십시오.
- 참고: 인/아웃바운드 볼륨 설정은 외부 스피커/마이크로 들어오고 나가는 볼륨과 메시지 센터에서 나 가는 아웃바운드 메시지의 볼륨을 조절합니다. 차량 톤 볼륨 설정은 헤드셋에서 들리는 경고음의 볼륨만을 조절합니다.

### 유선 백업 시스템 작동

유선 백업 시스템을 사용하려면 Switcher Board (옵션)가 기지국에 있어야 합니다. Switcher Board가 있으면, 그림 10과 같이 기지국 아래 쪽에 스위치가 있을 것입니다. 싱글 레인 드라이브 스루 작동을 하는 경우, Lane 1 위치에 하나의 스위치가 있을 것입니다. 듀얼 레인 드라이브 스루 작동을 하는 경우, 기지국에 2개의 Switcher Board가 있으며 기지국 아래쪽에 2개의 스위치가 있을 것입니다. 하나는 Lane1, 다른 하나는 Lane2를 위한 것입니다.

- 유선 백업 시스템을 사용하려면 Lane 1 및 Lane2 스위치를 Backup 위치에 놓으십시오.
- 유선 백업 시스템 사용이 완료되면 스위치를 Wireless 위치에 놓으십시오.

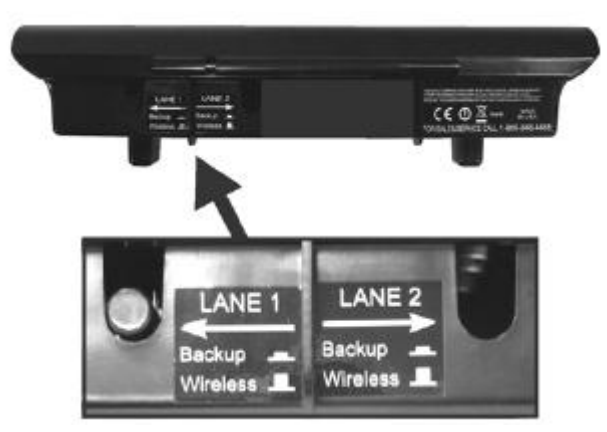

그림 10. 기지국 아래쪽의 유선 백업 스위치

# 차량 감지

스피커 포스트 또는 메뉴 보드에 차량 도착을 시뮬레이션 하여 차량 감지 기능을 시험할 수 있습니다. 시험을 진행하기 전에 감지 포인트에 차량 (또는 금속 물체)이 없는지 확인하십시 오. 기지국 상태 디스플레이에어 메뉴 버튼을 누르고 메인 메뉴에서 Vehicle Detection 버튼

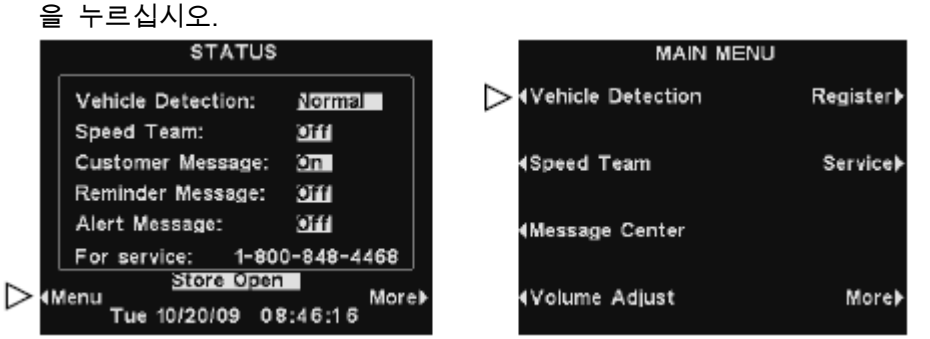

Vehicle Detection 디스플레이에서 Mode 버튼을 눌러 Override를 선택하십시오. 이렇게 하면 차량 경고음이 헤드셋에서 들리고 외부 스피커로부터 인바운드 오디오가 이어질 것입니다. 정상 작업으로 돌아가려면 Mode 버튼을 다시 눌러 Normal을 선택하십시오.

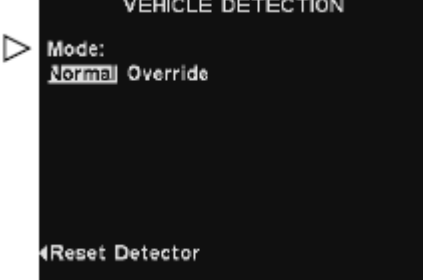

기지국에 Vehicle Detector Board (VDB)가 있으며 외부 스피커로부터 인바운드 오디오가 차 단되지 않는다거나 차량이 도착했을 때 알림음이 울리지 않는 등의 문제가 있을 경우, Vehicle Detection 디스플레이의 Reset Detector 버튼을 누르고 Yes 버튼을 눌러 차량 감지를 리셋할 수 있습니다.

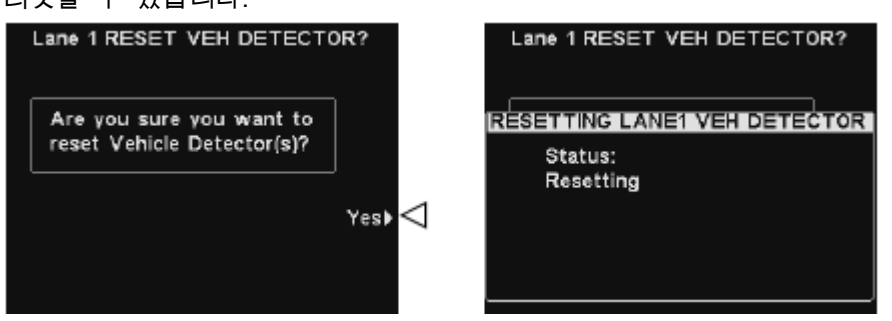

Reset Completed가 나타났다가 사라지면 뒤로 가기 버튼을 한번 이상 누르십시오.

매장 설정은 드라이브 스루 작동에서 매우 중요하며 일반적으로 비밀번호 접근으로 통제됩니다. 매장 설정에 접근하려면 기지국 상태 디스플레이에서 메뉴 버튼을 누르고 메인 메뉴에서 More 버튼을 누르십시오.

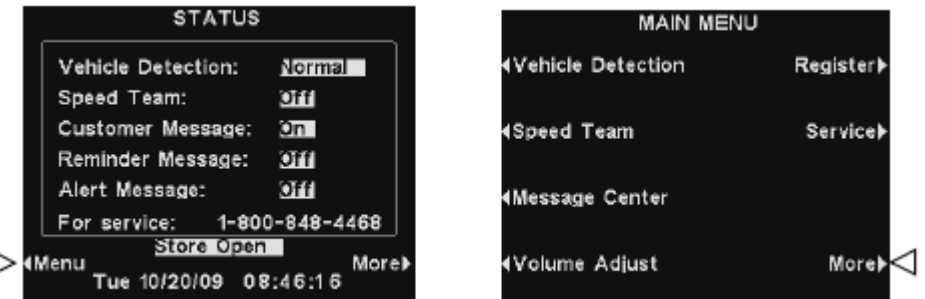

Advance Menu에서 Store Setting 버튼을 누르십시오.

#### 사용자 비밀번호

매장 설정을 변경하려면 비밀번호가 필요할 수 있습니다. 이 경우, Enter User Password 디 스플레이가 나타납니다. 비밀 번호가 필요 없을 경우 Store Setting 디스플레이가 즉시 나타 납니다.

비밀번호를 가지고 있으면 왼쪽 및 오른쪽 버튼을 사용하여 Enter Password 칸의 밝게 표시 된 부분을 이동하고 업, 다운 버튼을 사용하여 알파벳을 입력하십시오. 비밀번호의 문자를 입력할 때마다 오른쪽 버튼을 눌러 밝게 표시된 부분을 다음 위치로 이동한 후에 다음 문자 를 입력하십시오. 새로운 숫자로 다시 시작하려면 Clear All 버튼을 누르십시오. 비밀번호를 다 입력한 후에, Continue 버튼을 누르면 Store Settings 디스플레이가 나타납니다. 추가적인 Advanced Store Setting을 보려면 More 버튼을 누르십시오.

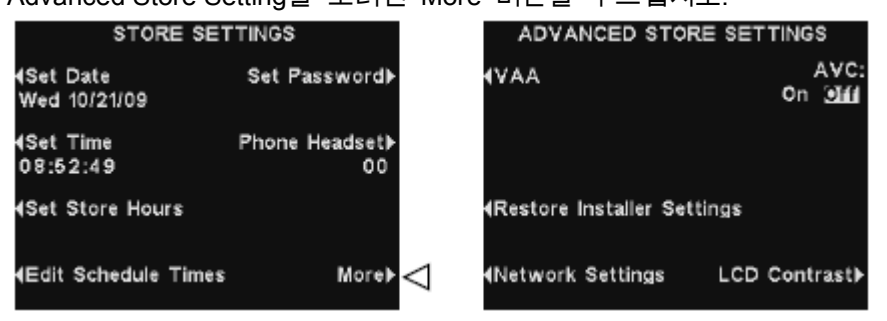

- 참고: 매장 설정은 일반적으로 매장 매니저와 같은 권한이 있는 직원만 변경이 가능합니다. 매장 설 정을 변경하려면 비밀번호가 필요할 수 있습니다.
- 참고: 처음으로 비밀번호를 설정하려면 Store Settings 디스플레이에서 Set Password 버튼을 누르고 Change Password 아래에 있는 설명에 따르십시오.

#### 날짜 또는 시간 설정

날짜 또는 시간 설정을 변경하려면 Store Settings 디스플레이에서 Set Date 또는 Set time 버튼을 누르십시오.

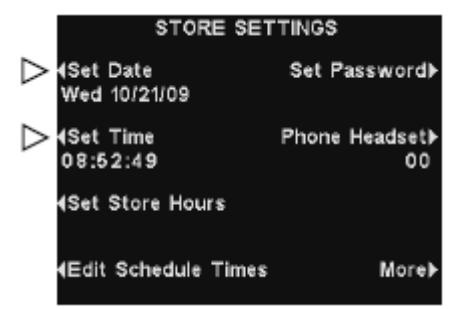

왼쪽 및 오른쪽 버튼을 사용하여 Date 또는 Time 칸의 밝게 표시된 부분을 이동하고 업, 다 운 버튼을 사용하여 밝게 표시된 숫자를 변경하십시오.

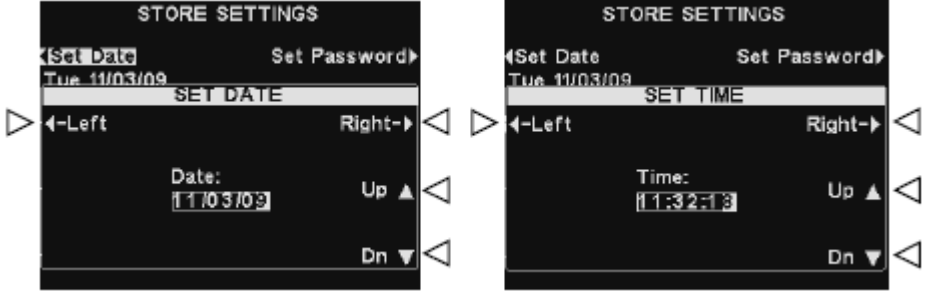

설정을 저장하려면 뒤로 가기 버튼을 한번 이상 누르십시오.

#### 매장 영업 시간 설정

해당 요일에 대한 매장 영업 시간을 변경하려면 Store Setting 디스플레이의 Set Store Hours 를 누르십시오.

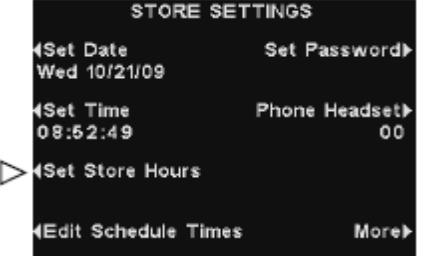

변경하고자 하는 요일의 버튼을 누르십시오. 왼쪽 및 오른쪽 버튼을 눌러 Open 또는 Close 칸의 밝게 표시된 부분을 이동하고 업, 다운 버튼을 사용하여 밝게 표시된 숫자를 변경하십 시오. 하나의 칸에서 다음 칸으로 이동하려면 밝게 표시된 부분이 다음으로 이동할 때까지 왼쪽 또는 오른쪽 버튼을 누르십시오. 매장 영업 시간을 매일 적용하고자 하면 Copy 버튼을 누른 후 Apply to all days? 버튼을 눌러 Yes를 밝게 표시하십시오.

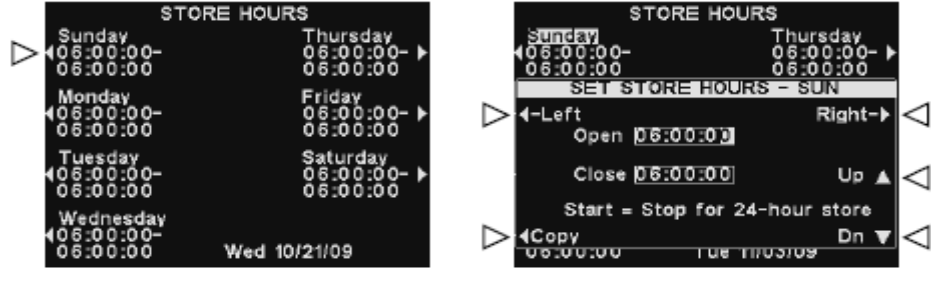

설정을 저장하려면 뒤로 가기 버튼을 한번 이상 누르십시오.

힌트: 시간을 설정할 때는 올바른 시간보다 약간 앞당겨서 설정하십시오. 그런 다음, 올바른 시간이 설정과 매치되면 뒤로 가기 버튼을 눌러 시계를 다시 시작하십시오.

#### 스케줄 시간 편집

최대 12개의 스케줄 시간을 설정하여 메시지 센터로부터 메시지기 재생되는 기간을 정할 수 있습니다. 스케줄 시간은 필요 시 편집이 가능합니다. 스케줄 시간을 변경하려면 Store Setting 디스플레이에서 Edit Schedule Time 버튼을 누르십시오.

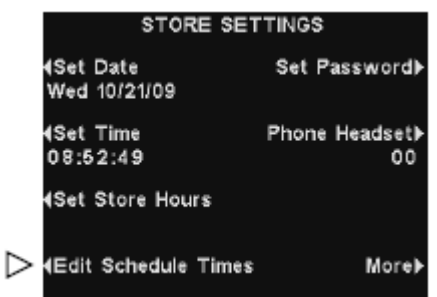

Edit Schedule Times 디스플레이에서 업, 다운 버튼을 사용하여 시간대 목록을 이동하십시오. 7을 넘어 12에 이를 때까지 다운 버튼을 누를 수 있습니다.

| EDIT SCHEDULE TIMES |                       |          |      |
|---------------------|-----------------------|----------|------|
|                     | Start                 | Stop     |      |
|                     | 06:00:00              | 10:00:00 |      |
| $\frac{1}{2}$       | 10:00:00              | 14:00:00 |      |
| $\bar{3}$           | 14:00:00              | 17:00:00 |      |
| 4                   | 17:00:00              | 20:00:00 |      |
| 5                   | 21:00:00              | 06:00:00 |      |
| 6                   | 06:00:00              | 06:00:00 |      |
| 7                   | 06:00:00              | 06:00:00 |      |
|                     | Wed 10/21/09 09:27:35 |          | ≡गा। |

변경하고자 하는 시간대가 밝게 표시되면 Edit 버튼을 누르십시오.

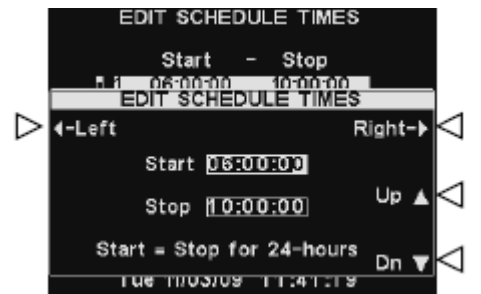

왼쪽 및 오른쪽 버튼을 사용하여 Start 또는 Stop 칸의 밝은 부분을 이동하고 업, 다운 버튼 을 사용하여 밝게 표시된 숫자를 변경하십시오. 한 칸에서 다음 칸으로 이동하려면 밝게 표 시된 부분이 다음 칸으로 이동할 때까지 왼쪽 또는 오른쪽 버튼을 누르십시오. 설정을 저장하려면 뒤로 가기 버튼을 한번 이상 누르십시오.

참고: Edit Schedule Times 디스플레이는 Message Center를 통해서도 접근이 가능합니다.

참고: 매장이 24시간 영업할 경우, Stop 시간을 Start 시간과 같게 설정하십시오.

#### 비밀번호 변경

직원의 채용 기간이 끝나거나 보안상의 이유로, Store Setting 디스플레이 입력에 대한 비밀 번호를 정기적으로 변경해줄 필요가 있습니다. Store Setting 디스플레이의 Set Password 버 튼을 누르십시오. 현재 비밀번호가 Set User Password 디스플레이의 Enter New Password 칸 에 나타납니다.

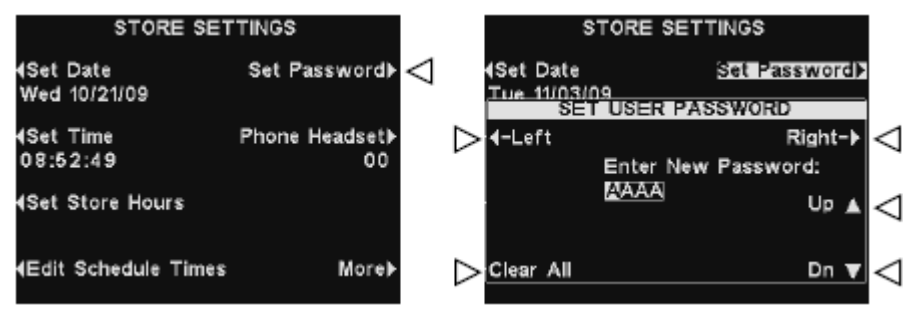

왼쪽 및 오른쪽 버튼을 눌러 Enter New Password 칸의 밝게 표시된 부분을 이동하십시오. 업 버튼을 눌러 밝게 표시된 부분에 문자를 입력하거나 다운 버튼을 눌러 숫자를 입력하십시오. A 에서 계속 내려가면 숫자가 나옵니다. 9에서 계속 내려가면 문자가 나옵니다. 오른쪽 버튼을 눌러 밝게 표시된 부분을 다음 위치로 이동하고 다음 문자를 입력하십시오. 새로운 숫자로 다 시 시작하고 싶을 경우 Clear All 버튼을 누르십시오. 새로운 비밀번호를 모두 입력한 후에는 뒤로 가기 버튼을 두 번 눌러 비밀 번호를 저장하고 Advanced Menu로 돌아가십시오.

#### 폰 헤드셋

기지국에 HME Telephone Interface가 연결되어 있을 경우, 벨트팩/헤드셋 하나를 지정하여 들어오는 전화를 받을 수 있습니다. Store Setting 디스플레이에서 Phone Headset 버튼을 누 르십시오. 왼쪽 및 오른쪽 버튼을 사용해서 Select Phone Headset 칸의 밝은 부분을 이동하 고 업, 다운 버튼을 사용해서 벨트팩/헤드셋의 번호를 입력하십시오.

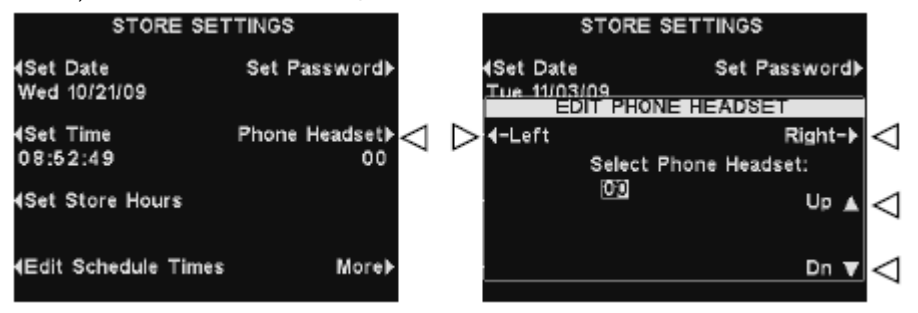

이 설정을 저장하려면 뒤로 가기 버튼을 한번 이상 누르십시오.

#### VAA 조절

VAA 설정을 조절하여 에코, 피드백 또는 변동이 있는 인바운드 오디오 레벨을 없앨 수 있 습니다. VAA 레벨을 조절하려면 Store Setting 디스플레이에서 More 버튼을 누르십시오.

**STORE SETTINGS** ADVANCED STORE SETTINGS AVC: 4Set Date Set Password) >VAA On Diff Wed 10/21/09 4Set Time Phone Headset> 08:52:49  $00$ 4Set Store Hours Restore Installer Settings Edit Schedule Times ⊲ Network Settings LCD Contrast) More)-Lane 1 SPEAKER POST VAA  $\triangleright$  VAA: on off **VAA Sensitivity** ⊳  $-5$ VAA Attenuation Up  $\blacktriangle \leq$ ⊳ — 7

Advanced Store Setting 디스플레이에서 VAA 버튼을 누르십시오.

#### VAA on/off

VAA 기능을 켜거나 끄려면 VAA 버튼을 눌러 on 또는 off를 선택하십시오.

#### VAA Sensitivity Level

VAA 회로를 활성화시키기 위해 필요한 주문 받는 사람의 목소리 볼륨 레벨입니다. 고객과 대화를 해도 자동으로 인바운드 레벨이 낮아지지 않으면, VAA Sensitivity 버튼을 누르고 고 객과 대화할 때는 인바운드 오디오가 낮아지고 고객과 대화가 끝나면 다시 정상으로 돌아갈 때까지 업, 다운 버튼을 누르십시오.

⊲

Dn ▼

#### VAA Attenuation 레벨

주문 받는 사람이 고객과 대화할 때 인바운드 볼륨 레벨이 낮아지는 양을 의미합니다. 주문 받는 사람이 대화하는 중에 인바운드 오디오를 전혀 듣지 못할 경우 VAA Attenuation을 더 낮은 레벨로 조절할 수 있습니다. 주문 받는 사람이 말을 하고 있는 동안 인바운드 레벨을 조절하려면 VAA Attenuation 버튼을 누르고 원하는 레벨에 이를 때까지 업, 다운 버튼을 누 르십시오.

참고: 듀얼 레인 드라이브 스루 작동을 할 경우, 각 레인에 대한 조절을 해야 합니다.

#### 인스톨러 설정 복구

맞춤 설정을 모두 삭제하고 ion|IQ® 인스톨러에 의해 만들어진 본래의 설정으로 돌아가려면 Advanced Store Settings 디스플레이에 있는 Restore Installer Setting 버튼을 누르고 Restore

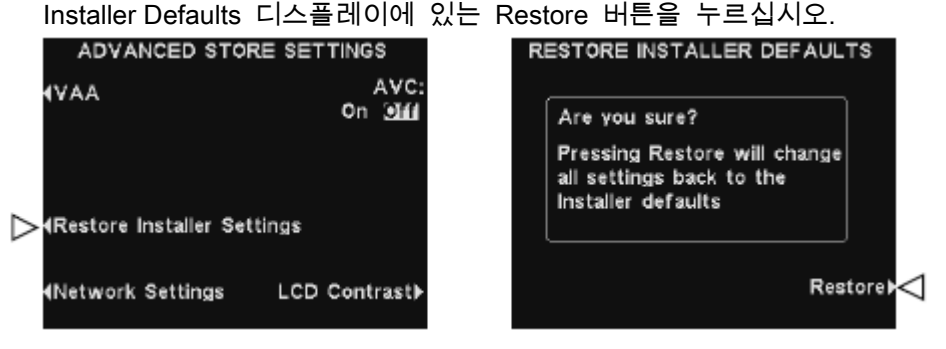

#### 네트워크 설정

기지국이 컴퓨터 네트워크에 연결되어 있을 경우, 네트워크 설정은 ion|IQ® 인스톨러에 의해 셋업이 되었습니다. 네트워크 연결에 관하여 HME 기술 지원팀에 문의하시려면 네트워크 설 정을 변경하라는 요청을 받을 수 있습니다. 그럴 경우, Store Setting 디스플레이의 More 버 튼을 누르십시오. Advanced Store Setting 디스플레이에서 Network Setting 버튼을 누르십시오.

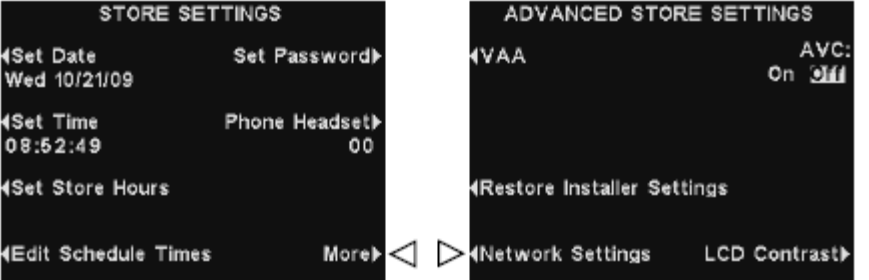

Network Setting 디스플레이에서 HME 기술 지원 팀이 요청하는 선택을 하고 기술 지원 팀 이 설명하는 대로 변경하십시오.

예를 들어, IP 주소를 선택하라는 요청을 받을 수 있습니다. Edit IP Address 디스플레이에서 왼 쪽 및 오른쪽 버튼을 사용하여 Address 칸의 밝게 표시된 부분을 이동할 수 있습니다. 업, 다 운 버튼을 사용하여 밝게 표시된 부분의 숫자를 변경하십시오. 새로운 주소를 입력한 후에 뒤 로 가기 버튼을 눌러 입력 내용을 저장하고 Network Setting 디스플레이로 돌아가십시오.

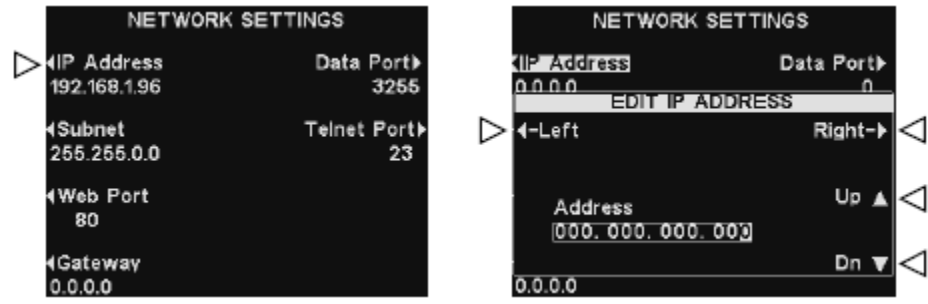

참고: Edit IP Address 디스플레이의 예를 보여주는 사진입니다. 하지만 각 네트워크 설정을 편집하는 방법은 동일합니다.

## 자동 볼륨 조절

자동 볼륨 조절 (AVC)가 켜져 있으면 스피커 포스트의 환경소음을 보상하기 위해 외부 마이크의 볼륨 레벨이 자동으로 조절됩니다. 과도한 소음이 있을 경우, 스피커의 주문 접수 직원의 목소리가 더 높아집니다. 드라이브 스루 구역이 조용하면 레벨이 낮아집니다.

자동 볼륨 조절을 켜거나 끄려면 Store Settings 디스플레이에서 More 버튼을 누르고 Advanced Store Settings 디스플레이에서 ACV 버튼을 눌러 On 또는 Off 를 선택하십시오.

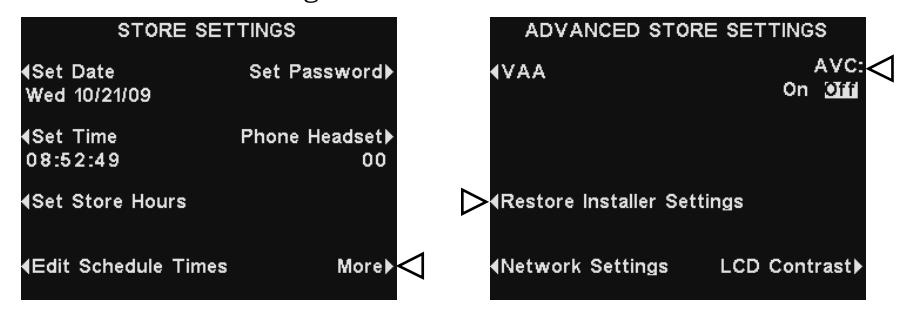

# *LCD* 명암

기지국 디스플레이의 밝음/어두움 명암을 조절하려면 Store Settings 디스플레이의 More 버튼을 누르십시오. Advanced Store Settings 디스플레이에서 LCD Contrast 버튼을 누르고 Up (밝게)과 Dn (어둡게) 버튼을 눌러 명암을 조절합니다. 설정이 끝나면 Back 버튼을 눌러 설정을 저장하고 원하는 디스플레이로 돌아갑니다.

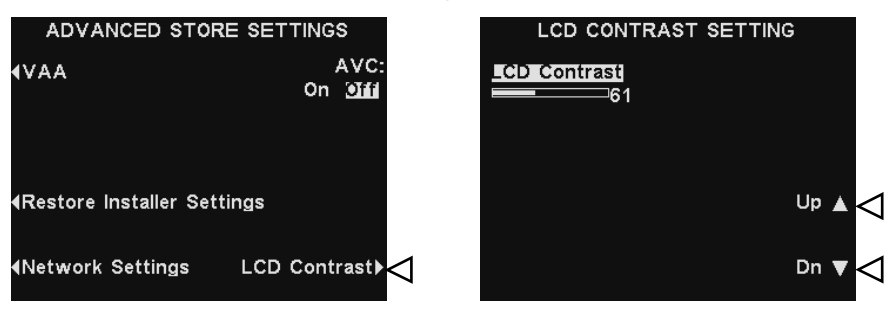

참고**:** LCD 명암은 공장에서 설정되며 일반적으로 조절이 필요 없습니다.

ion|IQ® 가 PC 네트워크와 함께 작동하도록 셋업되어 있을 경우, 기지국에서 이루어질 수 있 는 모든 설정은 PC에서도 가능합니다.

다음 예는 PC 화면에 나타나는 시스템 설정을 탐색하는 방법을 보여줍니다.

 $PC에서 ion|IQ $^\circ$  을 열려면 아래와 같이 인터넷 브라우저 주소창에 IP 주소를 입력하고 Enter$ 키를 누르십시오.

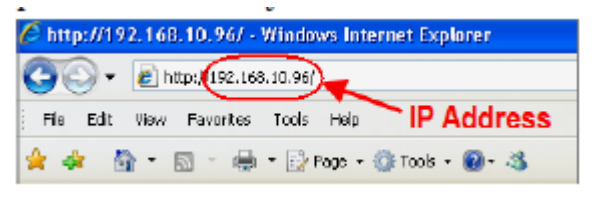

참고: IP 주소를 찾으려면 기지국에서 다음의 디스플레이로 이동하십시오. 상태>메뉴, 메인 메뉴> More, Advanced Menu> Store Setting, Store Setting> More, Advanced Store Setting > Network Setting

보거나 편집하고자 하는 제목을 Main Menu에서 선택하십시오. 일부 제목에는 Secondary Menu 바가 나타나며 여기서 부제목을 선택할 수 있습니다.

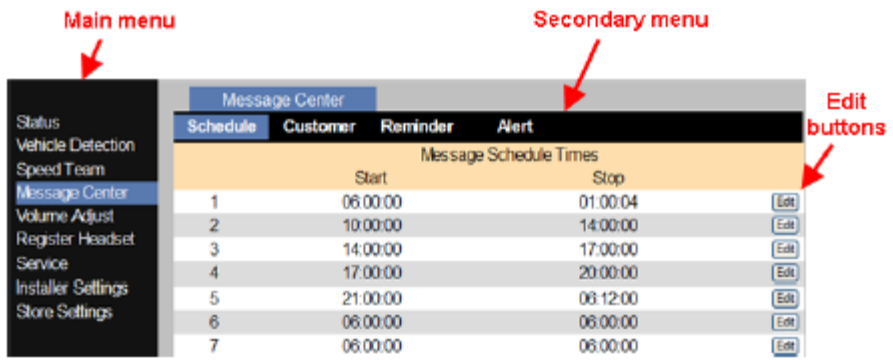

Edit 버튼에서 커서를 클릭하면, 셋업 선택과 함께 편집 바가 나타납니다. 셋업 변경을 할 경우, Save 버튼을 클릭해야만 변경 사항이 저장됩니다. 변경 사항을 저장하고 싶지 않거나 변경을 하지 않았을 경우, 다른 메뉴 주제를 클릭하거나 브라우저 화면의 좌측 상단에 있는 뒤로 가기 화살표를 클릭하면 됩니다.

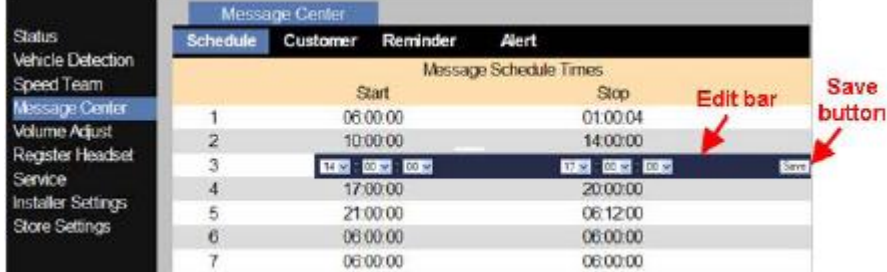

#### 장비 관리 및 청소

#### 장비 올바르게 다루기

- 헤드셋 마이크의 위치를 조정할 때는 마이크의 끝이 아니라 붐의 시작 부분을 잡으십시오.
- 이어피스나 마이크 붐을 잡지 마시고 머리띠 부분을 잡고 헤드셋을 다루십시오.
- 헤드셋을 착용할 때나 벗을 때는 양손을 이용하십시오.

#### 장비 청소

#### COM6000BP

- 배터리를 제거하십시오.
- 가정용 세척제를 뿌린 젖은 스폰지로 배터리와 헤드셋을 닦으십시오. 사용하기 전에 스폰지 에 있는 물기를 꼭 짜주십시오.
- 배터리의 금속 부분과 헤드셋을 다음과 같이 닦으십시오. 면봉에 알코올을 적신 후 꼭 짜주 십시오. 각 금속 부분을 면봉으로 닦고, 다시 설치하기 전에 완벽하게 말려주십시오.
- 헤드폰 이어피스에 있는 폼 머프는 위생적 이유에서 쉽게 교체가 가능합니다. 추가로 폼 머 프를 주문하려면 현지 HME 판매처에 문의하십시오.

#### 배터리 충전기

배터리 충전기에 물 또는 기름이 닿지 않게 주의하십시오. 배터리 충전기는 한 달에 한 번 다음과 같이 청소하십시오.

- 배터리 충전기에서 모든 배터리를 꺼내십시오.
- 젖은 스폰지로 배터리 충전기를 닦으십시오. 스폰지를 적신 후에, 물이 흐를 정도가 아니라 축축할 정도로만 꼭 짜주십시오. 가정용 세척제를 스폰지에 뿌리십시오 (장비에 직접적으로 뿌리면 안 됨). 스폰지로 배터리 충전기를 닦은 후에 잘 말려주십시오. 면봉을 소독용 알코 올에 적신 후에 꼭 짜주십시오. 각 배터리 포트의 금속 부분을 젖은 면봉으로 닦으십시오. 배터리를 포트에 넣기 전에 잘 말려주십시오.

주의: 배터리 충전기를 닦기 전에 반드시 플러그를 빼주십시오.

# 문제 해결

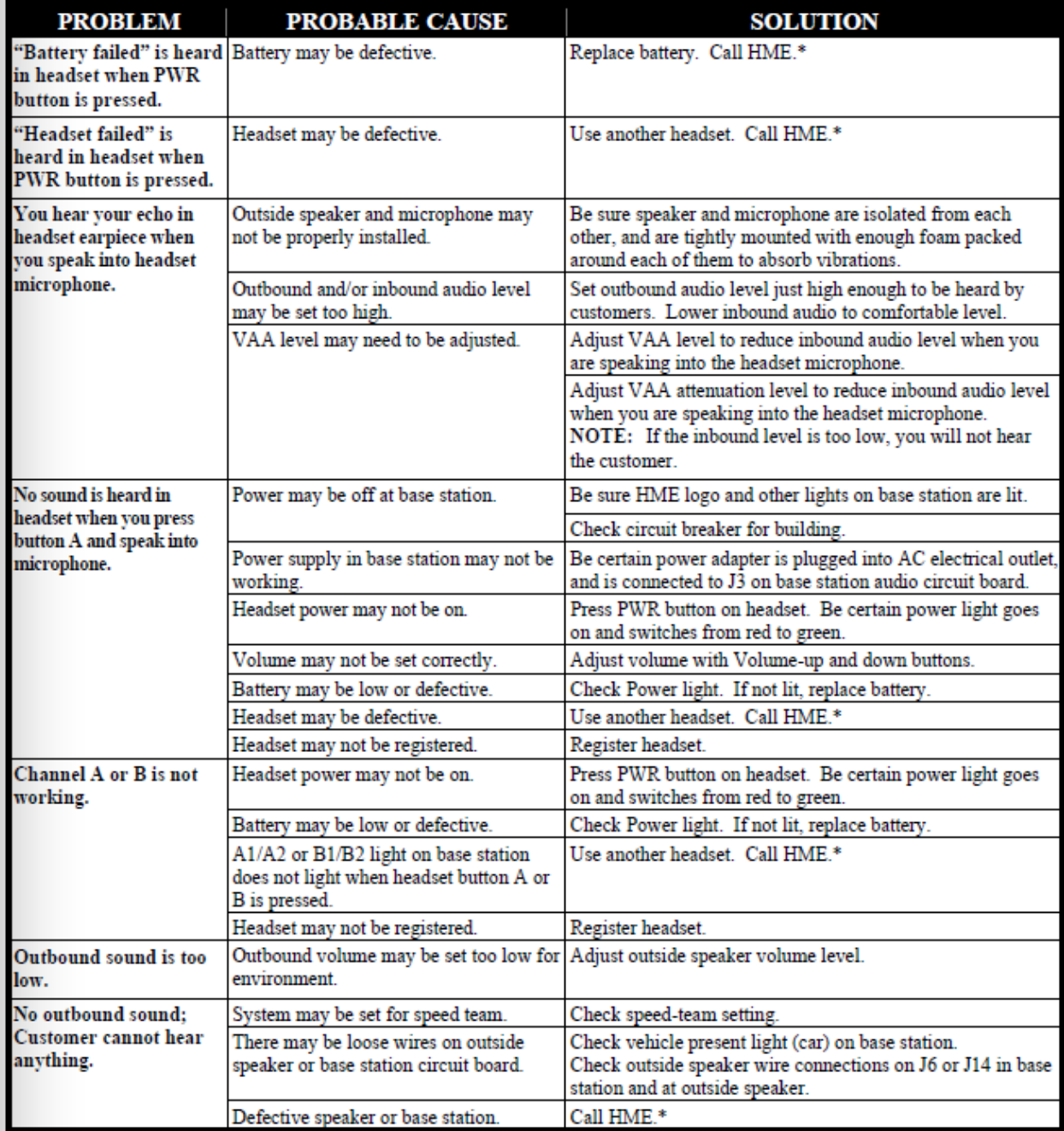

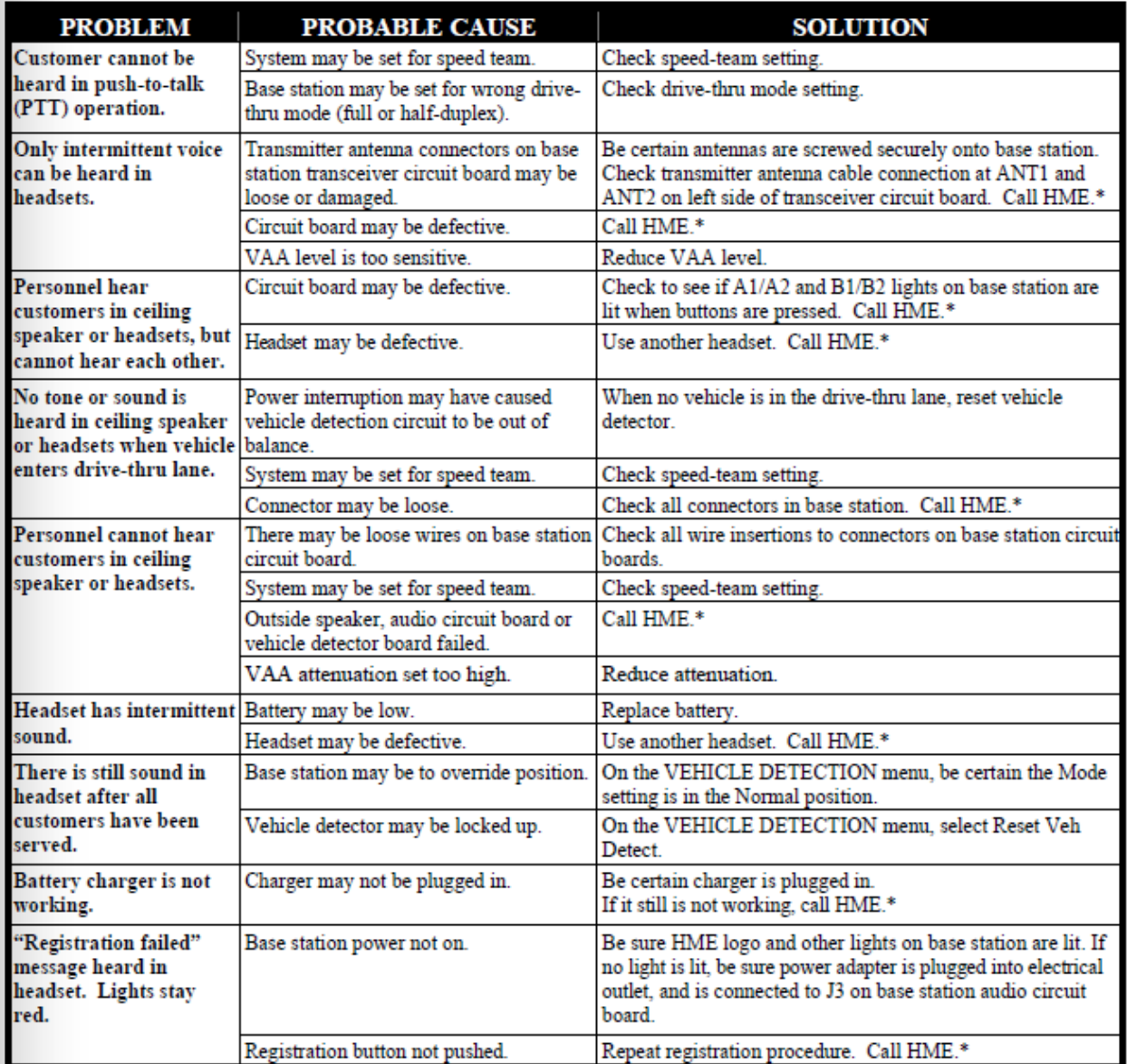

### 서비스 전화

HME 기술 지원 팀 문의에 관한 정보를 보려면 기지국 상태 디스플레이에서 메뉴를 선택하고 메인 메뉴에서 Service를 선택하거나 디스플레이 화면에서 Help 버튼을 누르십시오.

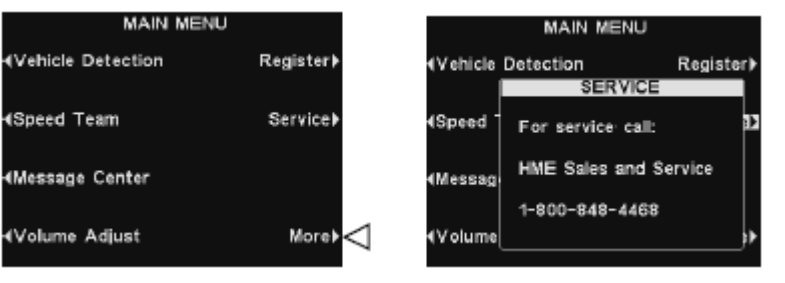

# 기지국 내부 컨트롤 및 표시등

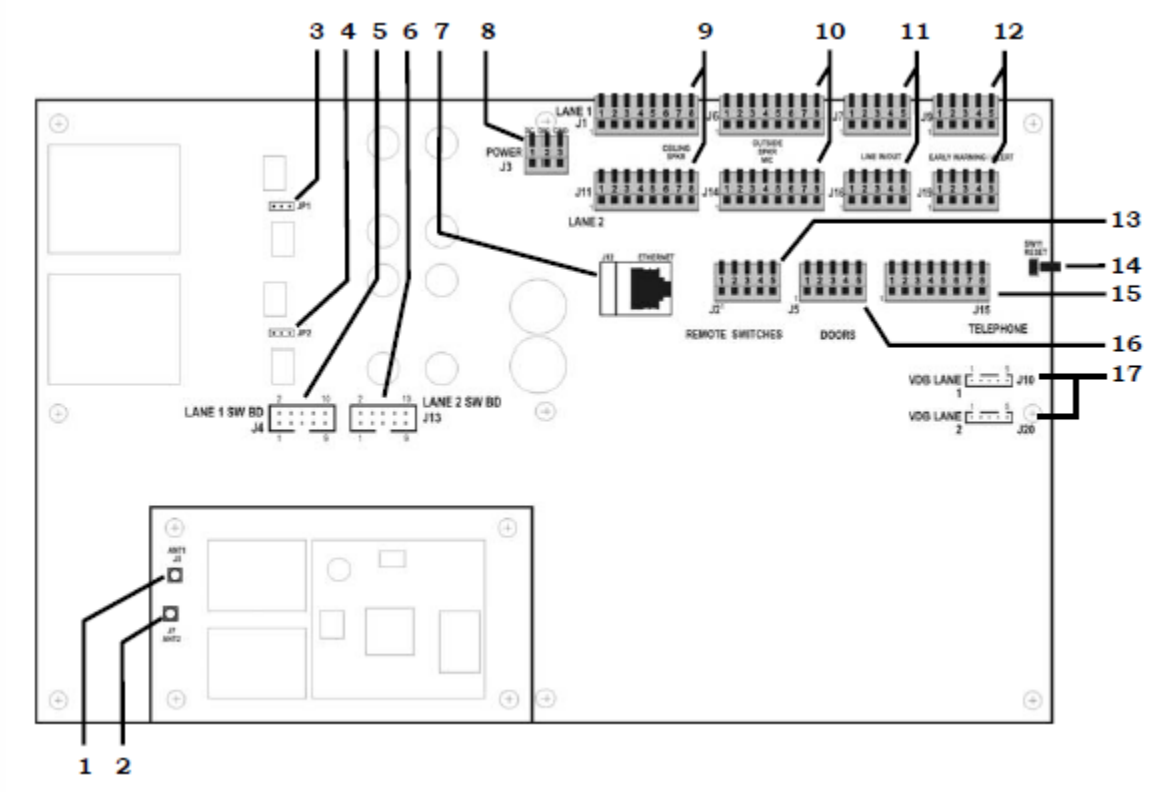

그림 11. 기지국 내부 특징

- 1. ANT1 antenna connector
- 2. ANT2 antenna connector
- 3. Jumper, microphone load, JP1-Lane 1
- 4. Jumper, microphone load, JP2-Lane 2
- 5. Switcher board connectors, J4-Lane 1
- 6. Switcher board connectors, J13-Lane 2
- 7. Ethernet connector, J12
- 8. Power connector, J3
- 9. Ceiling speaker connector, J1-Lane 1, J11-Lane 2
- 10. Outside speaker/microphone connector, J6-Lane 1, J14-Lane 2
- 11. Line in/out connector, J7-Lane 1, J16-Lane 2
- 12. Early warning/alert connector, J9-Lane 1, J19-Lane 2
- 13. Remote switch connector, J2
- 14. Reset switch
- 15. Telephone connector, J15
- 16. Doors connector, J5
- 17. Vehicle detector board (VDB) connector, J10-Lane 1, J20-Lane 2

HME 기술 지원팀에 서비스 전화를 걸면, 기지국으로 자동으로 진단을 실행할 것을 요청 받 을 수 있습니다. 그럴 경우 기지국 상태 디스플레이에서 메뉴를 선택하고 메인 메뉴에서 More 버튼을 누르십시오.

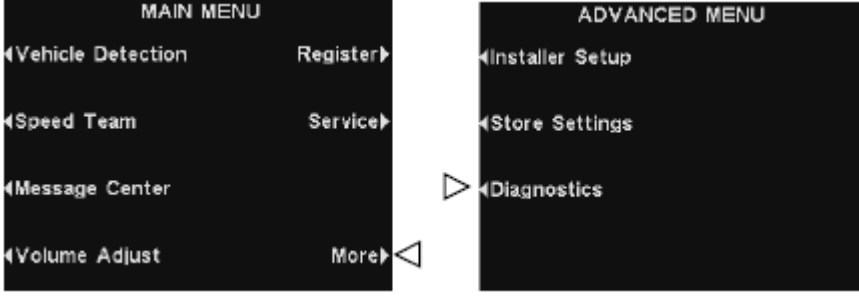

Advanced Menu에서 Diagnostics 버튼을 누르고 기술 지원팀이 요구하는 테스트를 선택하십 시오. 요청이 있을 시 More 버튼을 눌러 추가적인 고급 진단을 하십시오.

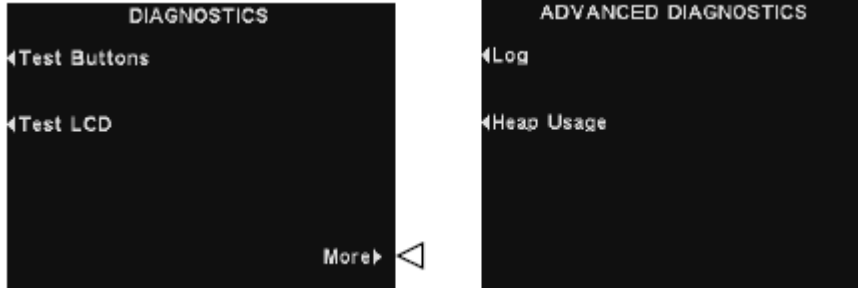

# **Base Station**

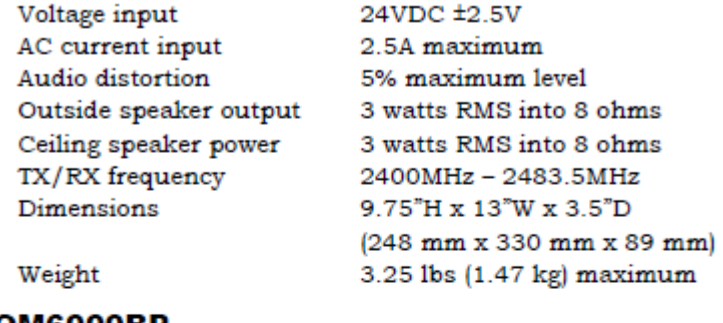

# **COM6000BP**

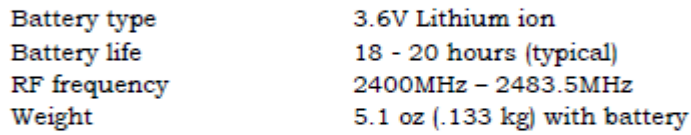

# Odyssey IQ All-In-One Headset

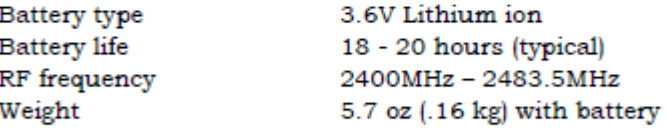

# **AC40 Battery Charger**

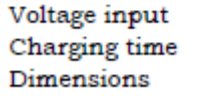

16.5VAC 2 hrs maximum  $7.6" \times 4.6" \times 2.6"$ (193mm x 117mm x 66mm) 1.5 lb (.68 kg)

Weight